# Informação Básica HP Notebook

© Copyright 2011 Hewlett-Packard Development Company, L.P.

Bluetooth é uma marca comercial detida pelo respectivo proprietário e utilizada pela Hewlett-Packard Company sob licença. Microsoft e Windows são marcas registadas da Microsoft Corporation nos E.U.A. O logótipo SD é marca comercial do seu proprietário.

As informações contidas neste documento estão sujeitas a alterações sem aviso prévio. As únicas garantias que cobrem os produtos e serviços da HP são estabelecidas exclusivamente na documentação de garantia que os acompanha. Neste documento, nenhuma declaração deverá ser interpretada como a constituição de garantia adicional. A HP não se responsabiliza por erros técnicos e editoriais ou omissões neste documento.

Primeira edição: Março de 2011

Número de publicação do documento: 638588-131

#### **Aviso do produto**

Este manual descreve as funcionalidades comuns à maioria dos modelos. É possível que algumas funções não estejam disponíveis no seu computador.

#### **Termos de software**

Ao instalar, copiar, transferir, ou utilizar qualquer outro produto de software pré- -instalado neste computador, concorda em ficar sujeito aos termos do Contrato de Licença de Utilizador Final (EULA) da HP. Se não aceitar estes termos de licença, a única solução é devolver o produto integral sem ter sido utilizado (hardware e software) dentro de 14 dias, para ser reembolsado de acordo com a política de reembolso do local de compra.

Contacte o ponto de venda local (o vendedor) para obter mais informações ou solicitar um reembolso completo do computador.

## **Aviso de segurança**

**AVISO!** Para reduzir a possibilidade de lesões relacionadas com o calor ou o sobreaquecimento do computador, não coloque o computador directamente sobre o seu colo ou obstrua as aberturas de ventilação do ar do computador. Utilize o computador apenas em superfícies planas e rígidas. Não permita que outra superfície rígida, como uma impressora opcional adjacente, ou uma superfície flexível, como travesseiros, tapetes ou roupas, bloqueiem a circulação de ar. Para além disso, não permita que o transformador entre em contacto com a pele ou uma superfície suave, tais como travesseiros, tapetes ou roupas durante o funcionamento. O computador e o transformador estão em conformidade com os limites de temperatura das superfícies expostas ao utilizador definidos pelo International Standard for Safety of Information Technology Equipment (IEC 60950).

# Índice

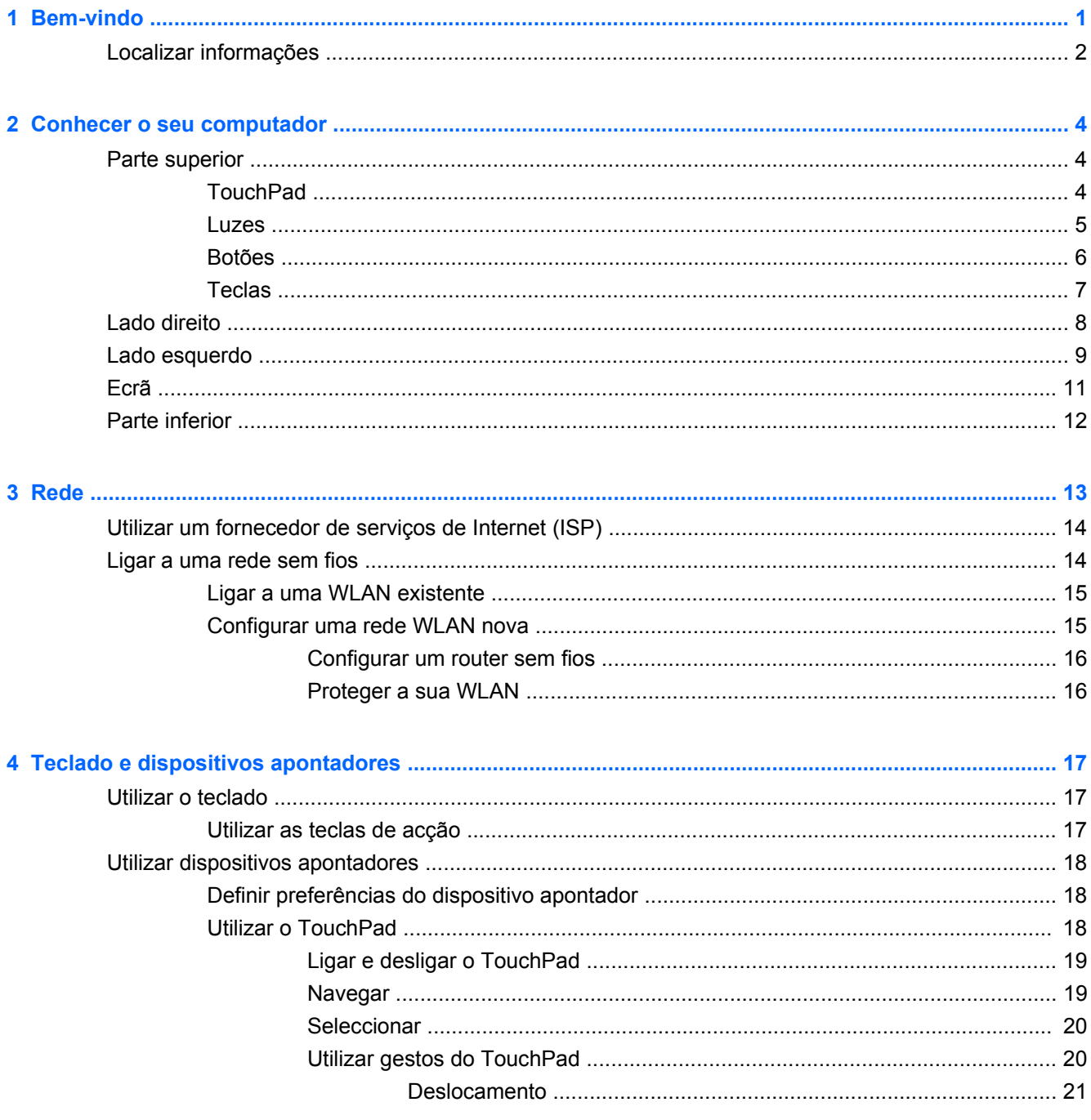

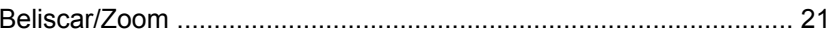

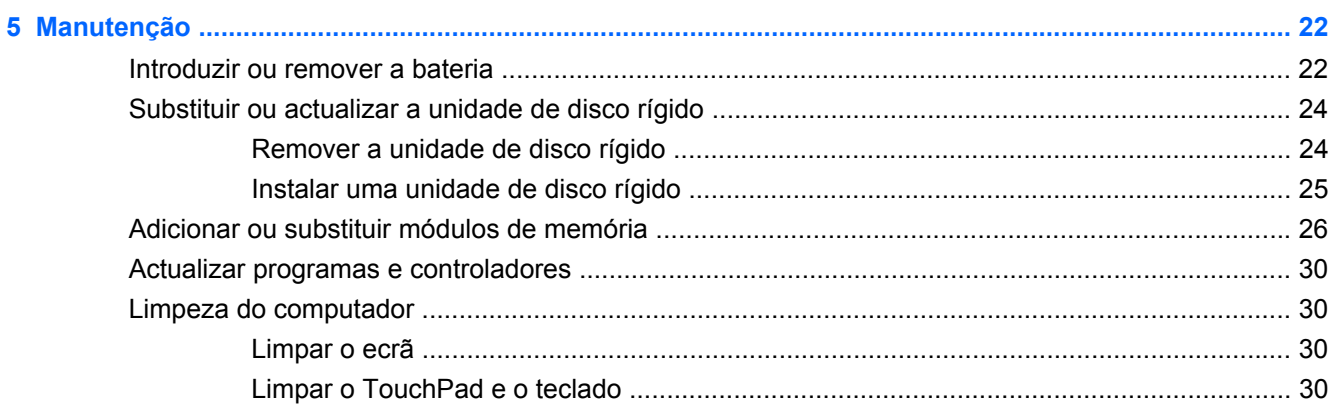

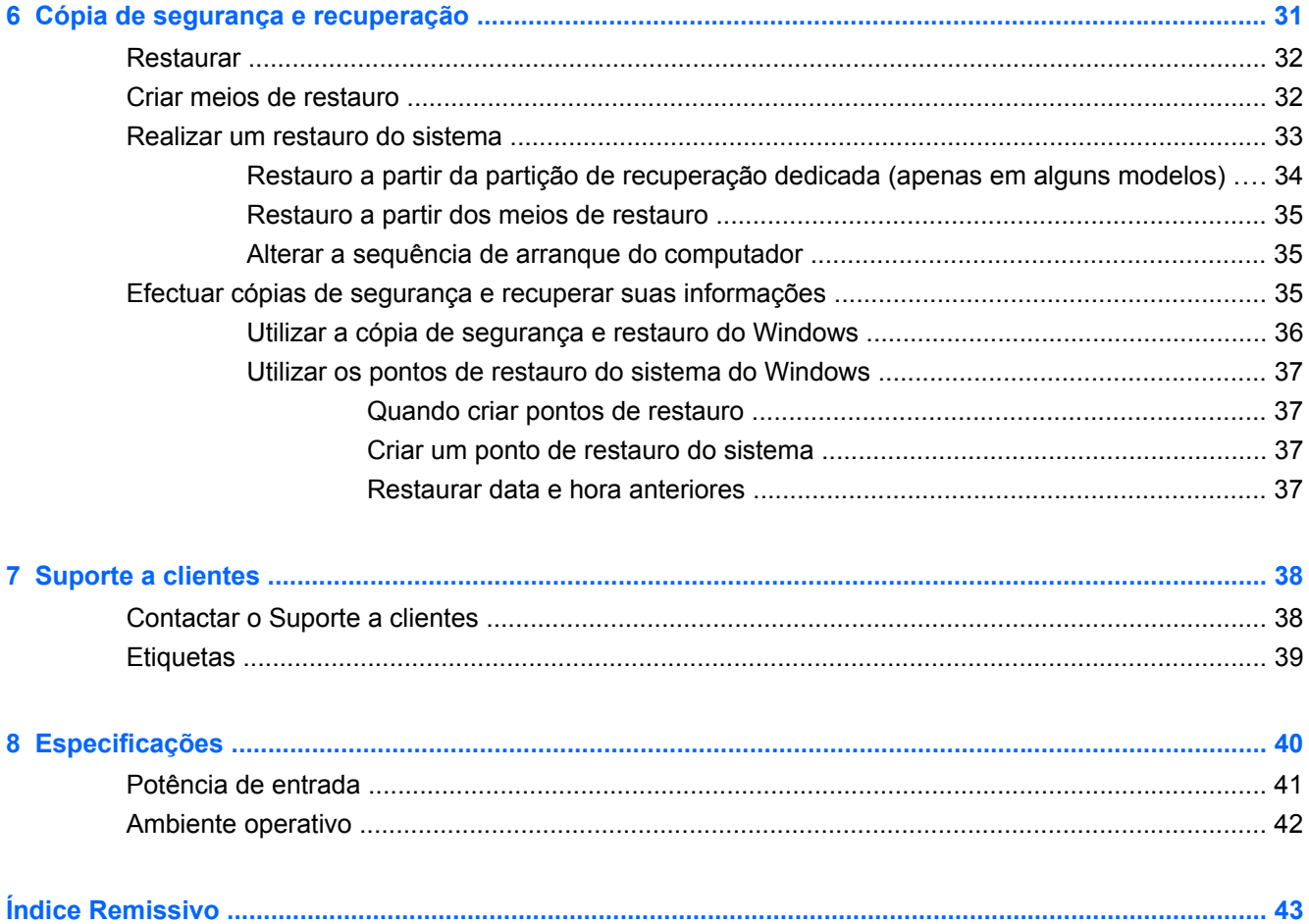

# <span id="page-6-0"></span>**1 Bem-vindo**

#### [Localizar informações](#page-7-0)

Depois de configurar e registar o computador, é importante executar os seguintes passos:

- **Ligar à Internet** Configure a sua rede com ou sem fios para poder aceder à Internet. Para obter mais informações, consulte [Rede na página 13](#page-18-0).
- **Actualizar o software antivírus** Proteja o seu computador de danos causados pelos vírus. O software é pré-instalado no computador e inclui uma subscrição limitada para actualizações gratuitas. Para obter mais informações, consulte o *Guia de Referência do Notebook HP*.
- **Conhecer o seu computador** Conheça as funcionalidades do seu computador. Consulte [Conhecer o seu computador na página 4](#page-9-0) e [Teclado e dispositivos apontadores](#page-22-0) [na página 17](#page-22-0) para obter informações adicionais.
- **Criar discos de recuperação** Recupere o sistema operativo e software para a configuração de fábrica em caso de instabilidade do sistema ou falha. Para obter informações, consulte [Cópia](#page-36-0) [de segurança e recuperação na página 31.](#page-36-0)
- **Localizar o software instalado** Aceda a uma lista do software pré-instalado no computador. Seleccione **Iniciar > Todos os Programas**. Para obter informações detalhadas sobre a utilização do software fornecido com o computador, consulte as instruções do fabricante do software, que podem ser fornecidas com o software ou no Web site do fabricante.

# <span id="page-7-0"></span>**Localizar informações**

O computador incorpora vários recursos para o auxiliar na realização de várias tarefas.

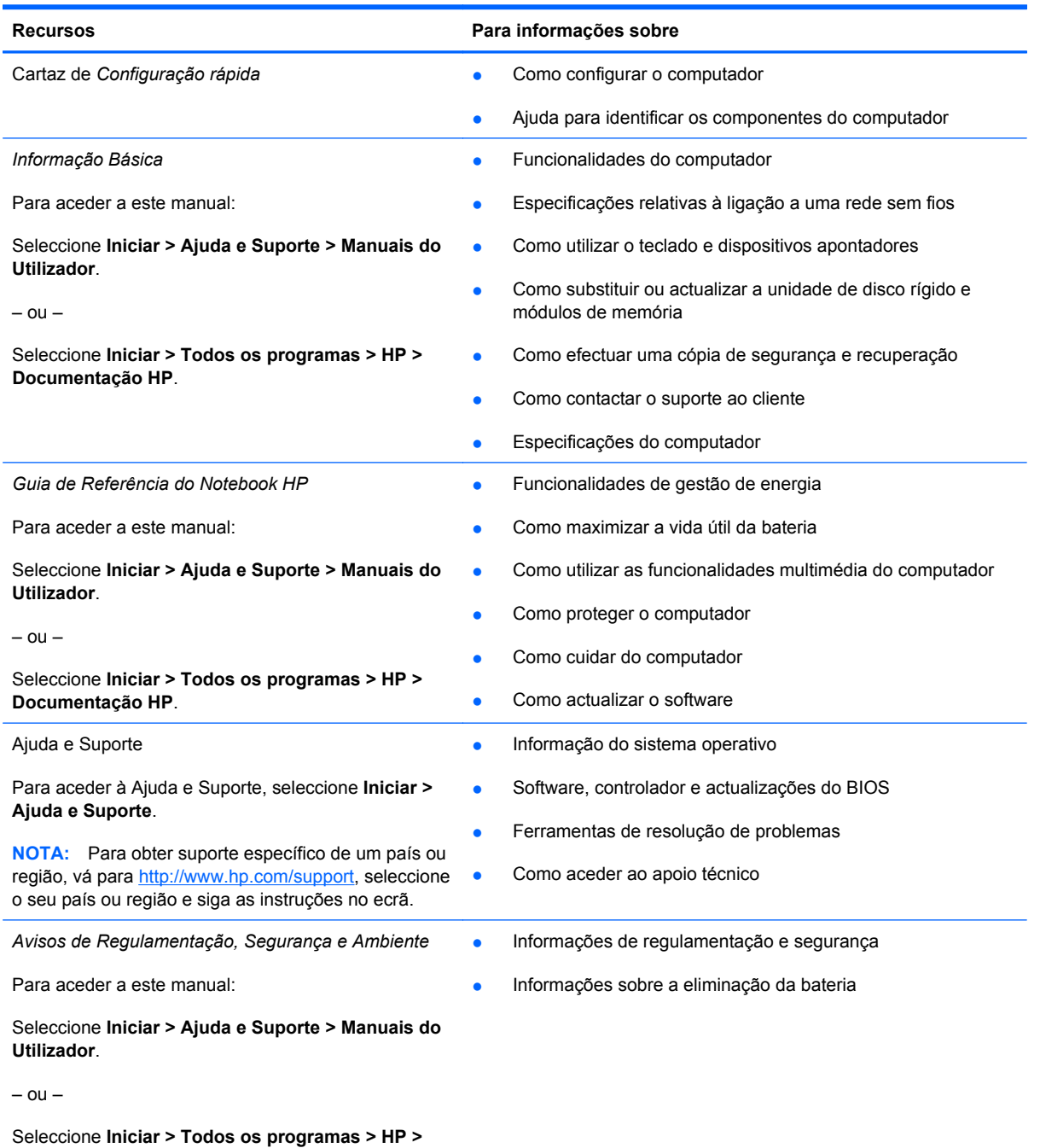

**Documentação HP**.

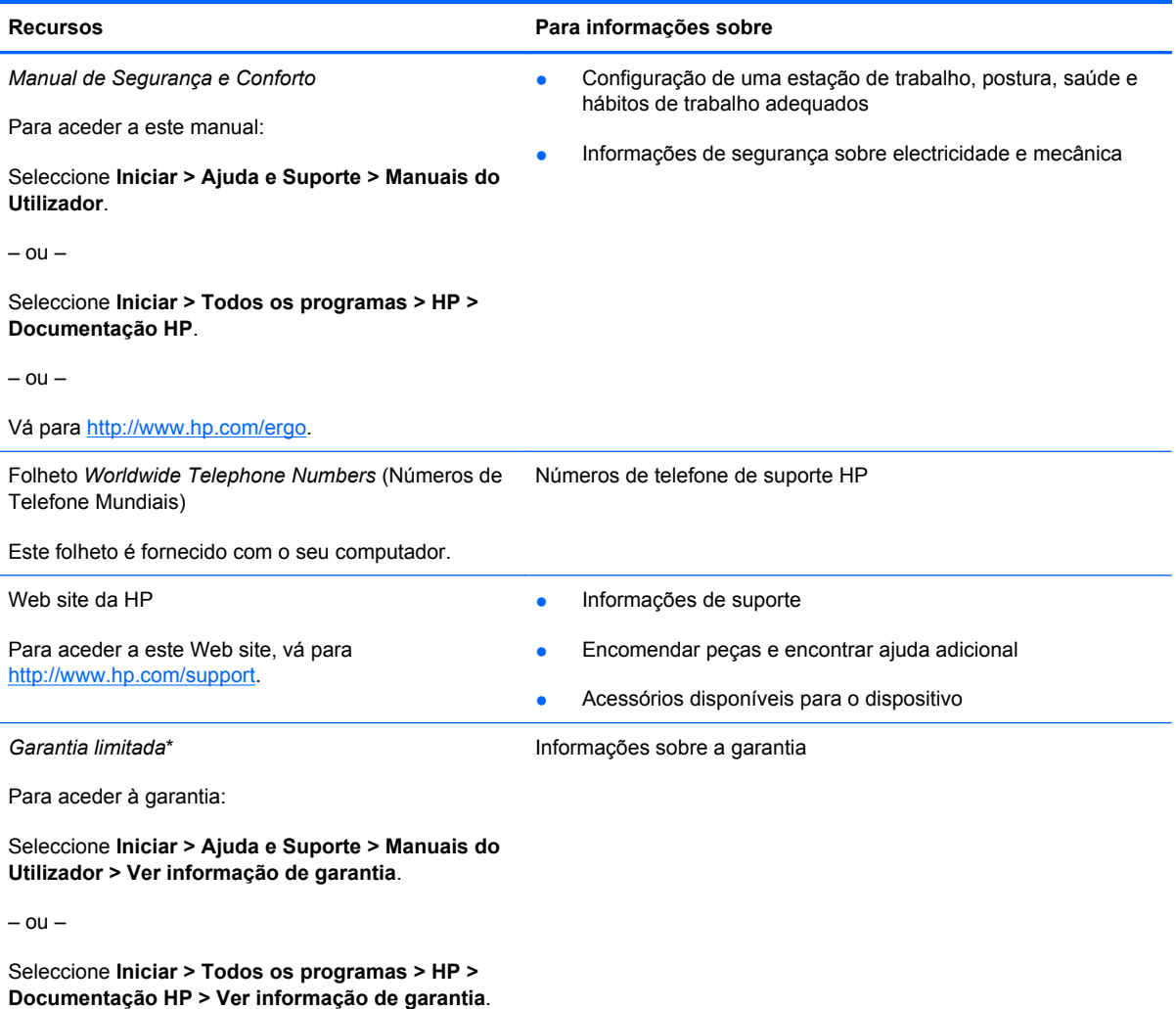

 $-$  ou  $-$ 

Vá para<http://www.hp.com/go/orderdocuments>.

\*Pode encontrar a Garantia Limitada da HP expressamente fornecida e aplicável ao seu produto nos manuais electrónicos do seu computador e/ou no CD/DVD fornecido na caixa. Alguns países/regiões poderão fornecer uma Garantia Limitada da HP impressa na caixa. Nos países/regiões onde a garantia não é fornecida no formato impresso, poderá solicitar uma cópia impressa em <http://www.hp.com/go/orderdocuments>ou escrever para:

- **América do Norte**: Hewlett-Packard, MS POD, 11311 Chinden Blvd, Boise, ID 83714, EUA
- **Europa, Médio Oriente, África**: Hewlett-Packard, POD, Via G. Di Vittorio, 9, 20063, Cernusco s/Naviglio (MI), Itália
- **Ásia Pacífico**: Hewlett-Packard, POD, P.O. Box 200, Alexandra Post Office, Singapura 911507

Inclua o número do seu produto, período de garantia (que se encontra na etiqueta do número de série), nome e endereço postal.

# <span id="page-9-0"></span>**2 Conhecer o seu computador**

- **Parte superior**
- [Lado direito](#page-13-0)
- [Lado esquerdo](#page-14-0)
- **[Ecrã](#page-16-0)**
- **[Parte inferior](#page-17-0)**

# **Parte superior**

## **TouchPad**

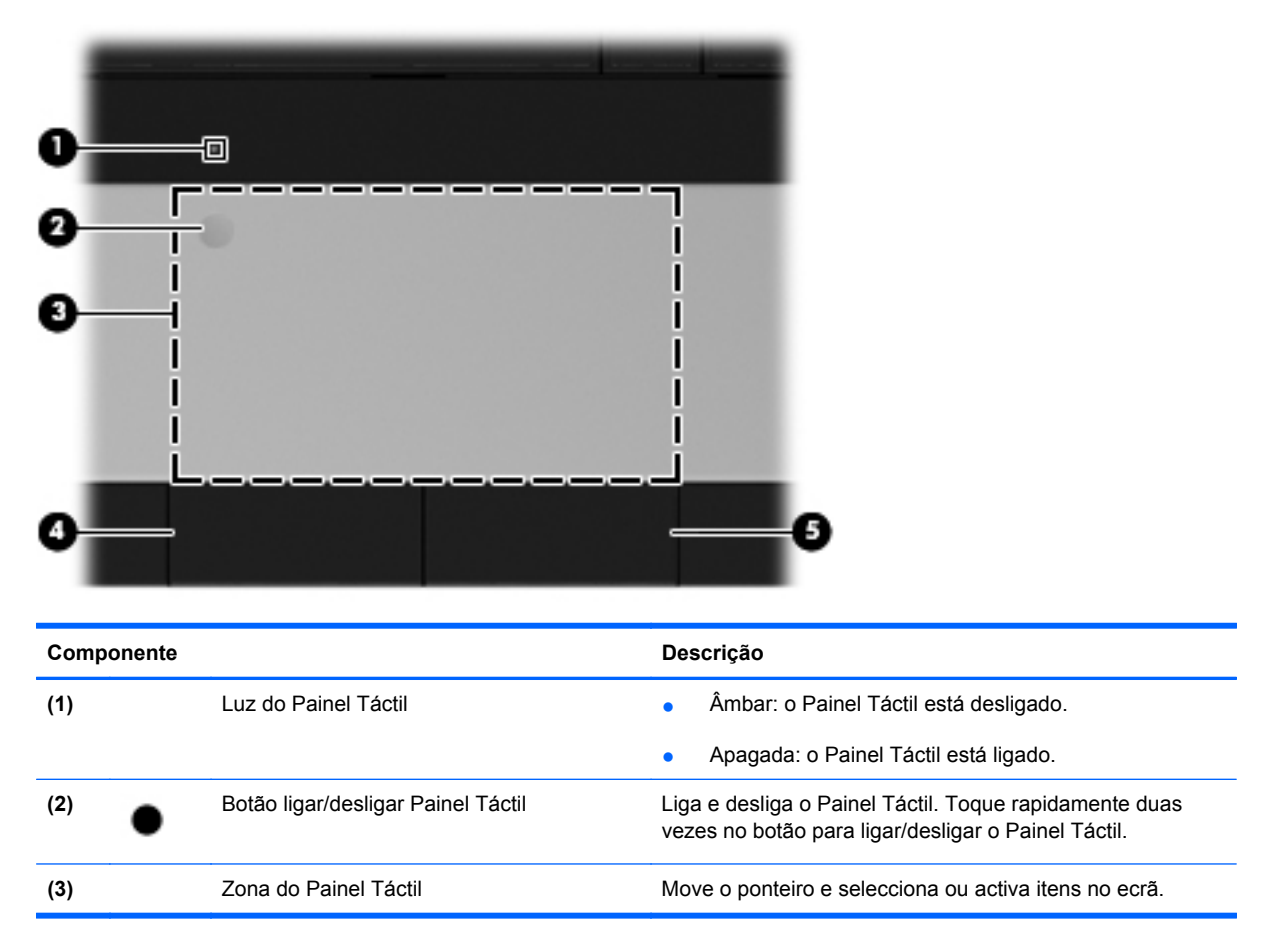

<span id="page-10-0"></span>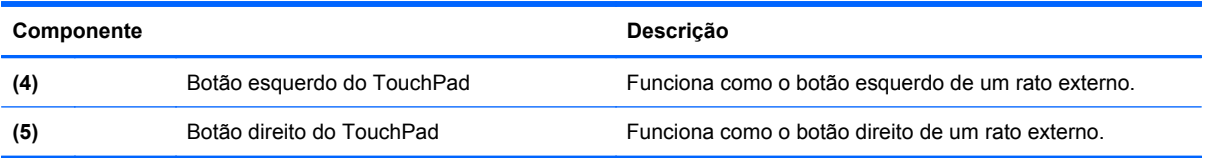

## **Luzes**

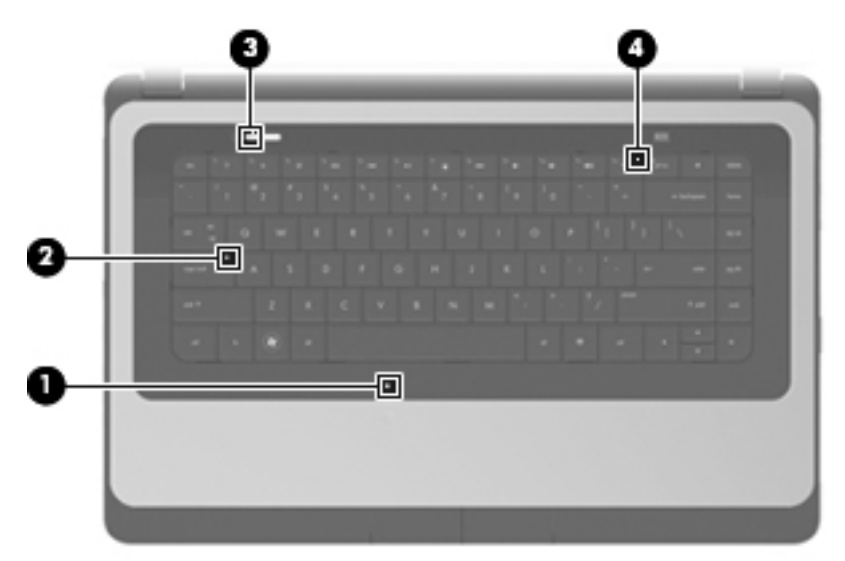

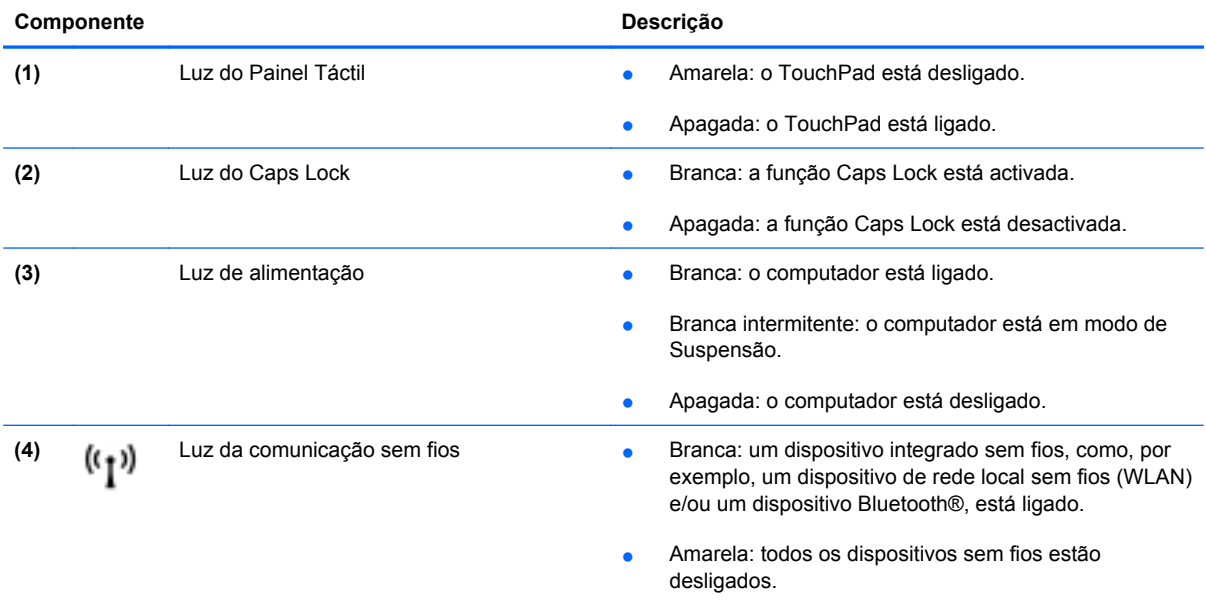

## <span id="page-11-0"></span>**Botões**

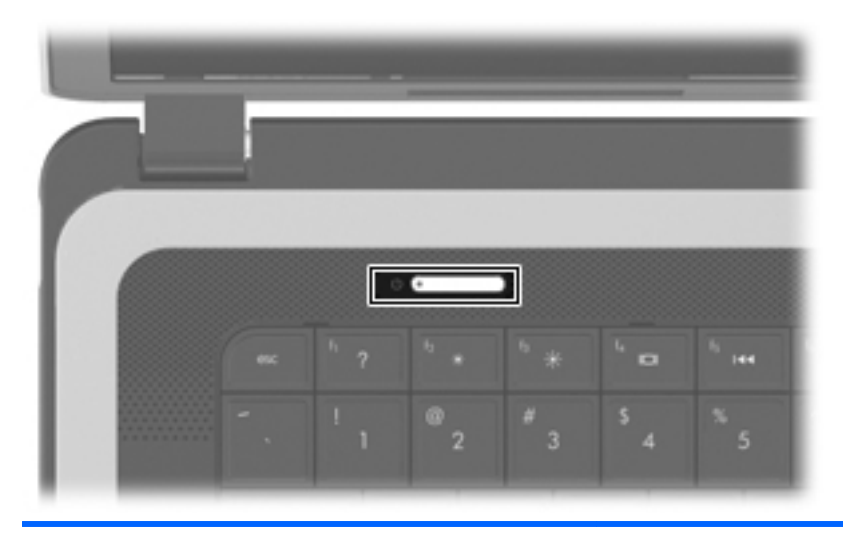

#### **Descrição**

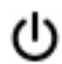

- Botão de energia entre entre entre o para entre o Quando o computador está desligado, prima o botão para o ligar.
	- Quando o computador está ligado, prima brevemente o botão para iniciar o modo de Suspensão.
	- Quando o computador está em modo de Suspensão, prima rapidamente o botão para sair desse modo.
	- Quando o computador está em modo de Hibernação, prima rapidamente o botão para sair desse modo.

Se o computador deixar de responder e os procedimentos de encerramento do Windows® não forem eficazes, prima continuamente o botão de energia durante, pelo menos, 5 segundos, para desligar o computador.

Para saber mais sobre as definições de energia, seleccione **Iniciar > Painel de Controlo > Sistema e Segurança > Opções de Energia**, ou consulte o *Manual de Referência do Notebook HP*.

## <span id="page-12-0"></span>**Teclas**

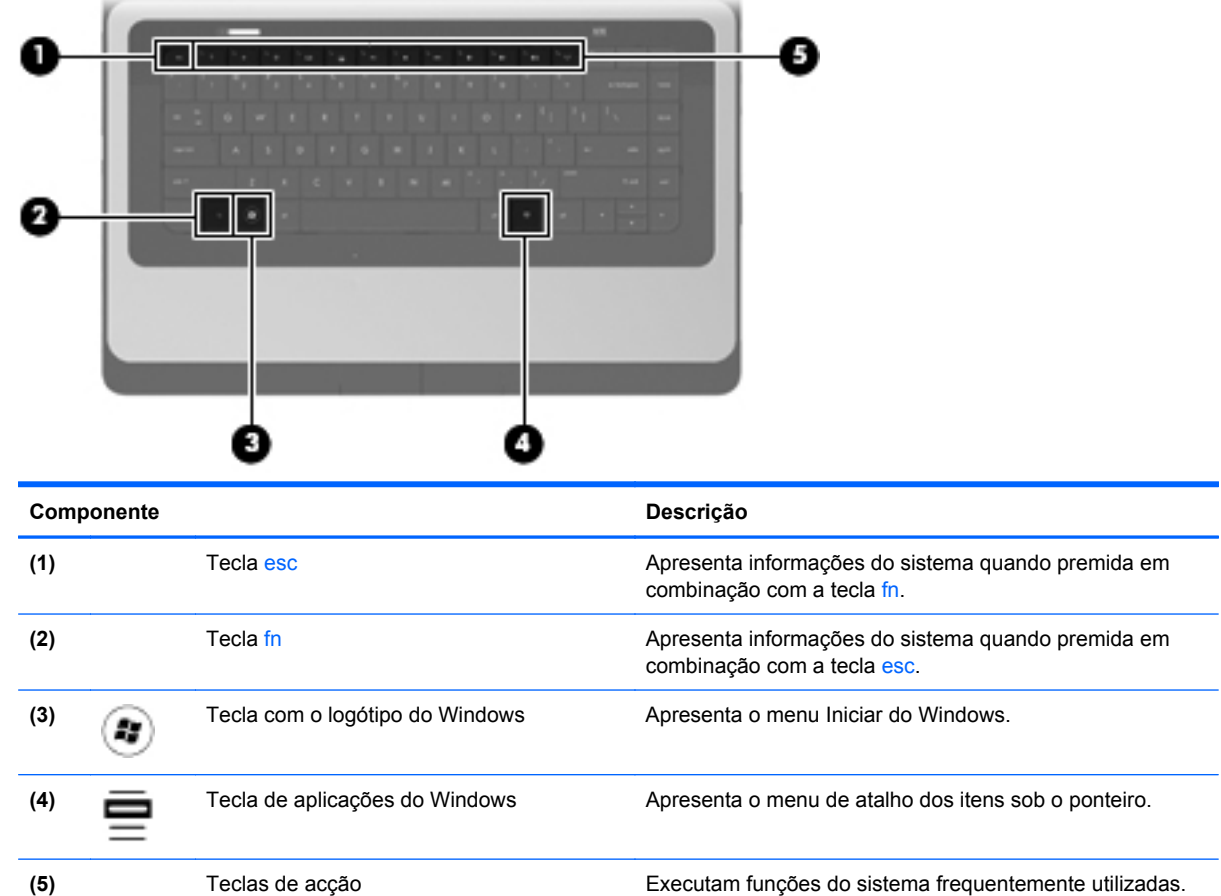

# <span id="page-13-0"></span>**Lado direito**

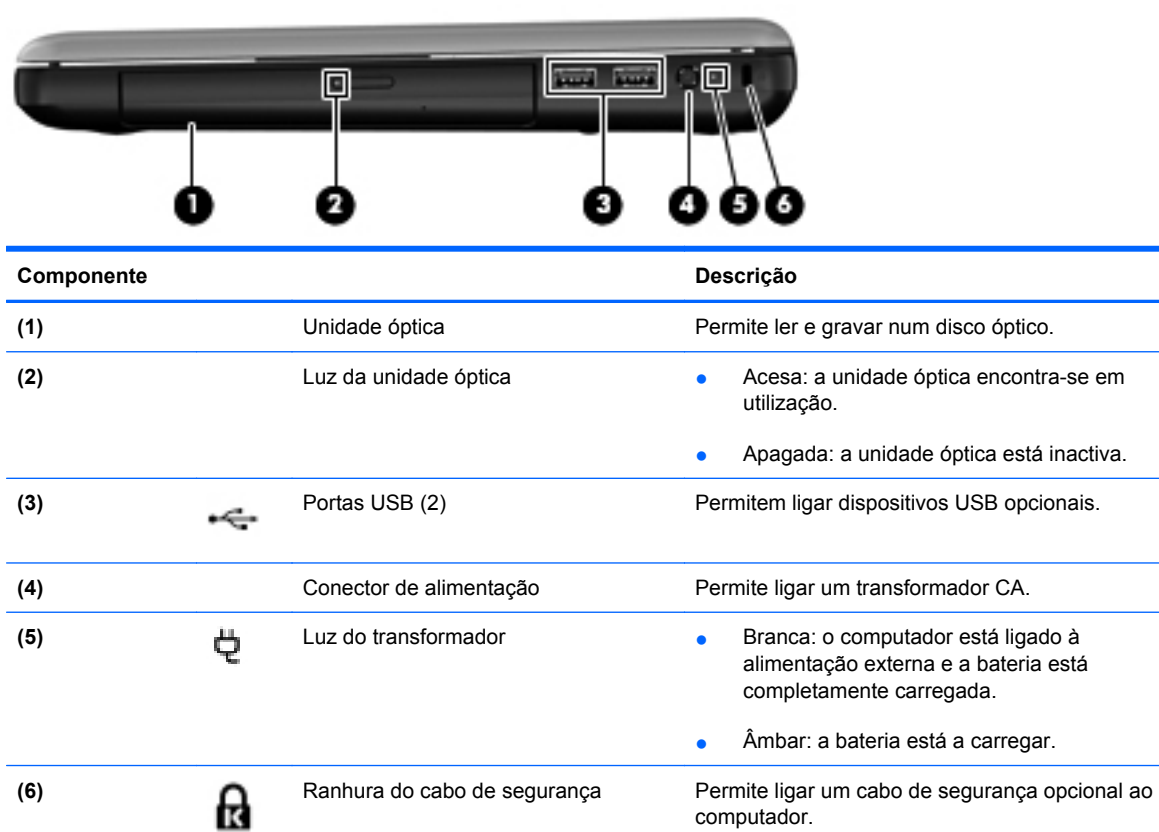

**NOTA:** O cabo de segurança foi concebido para funcionar como factor de desencorajamento, mas poderá não evitar que o computador seja furtado ou indevidamente utilizado.

# <span id="page-14-0"></span>**Lado esquerdo**

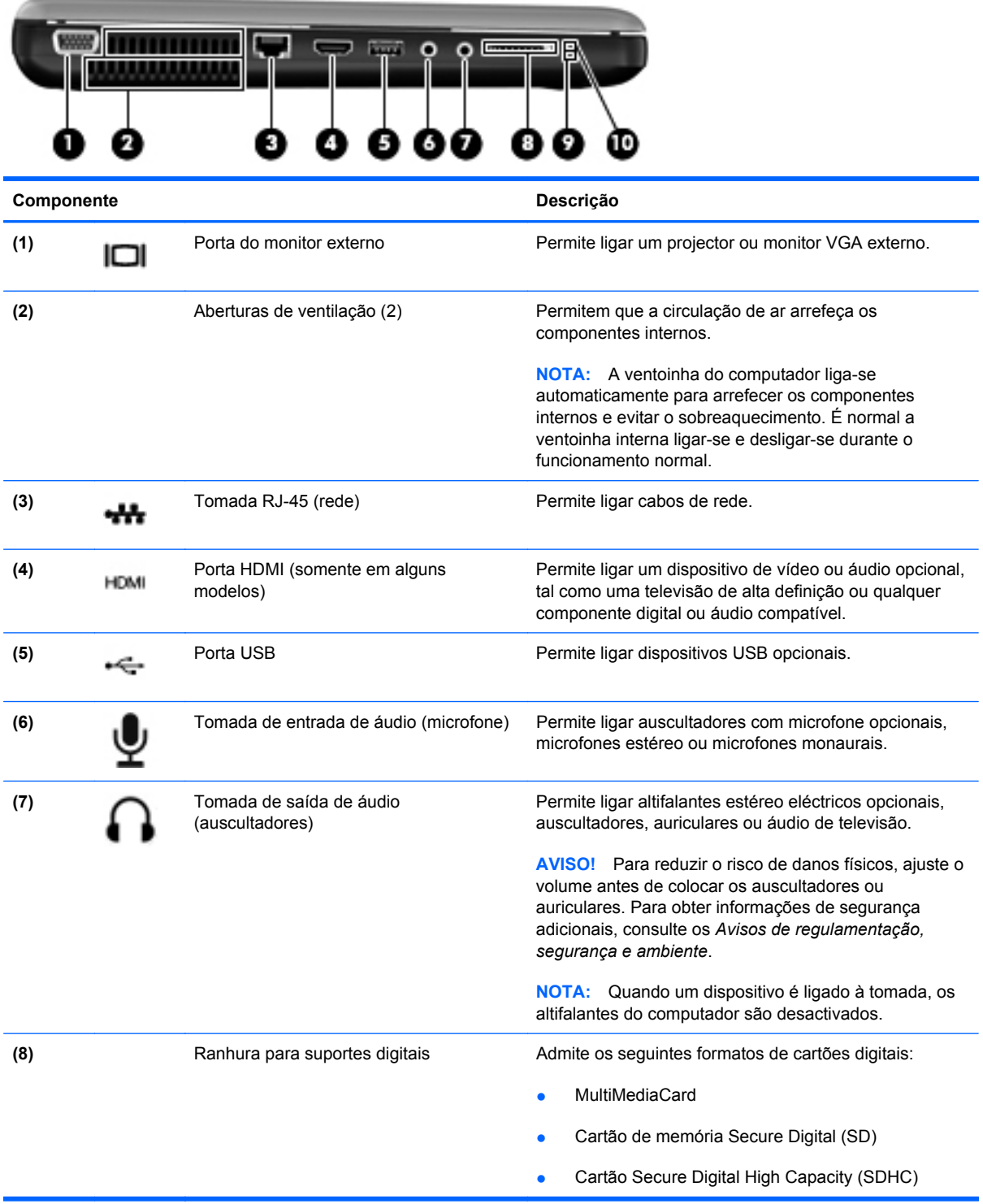

<span id="page-15-0"></span>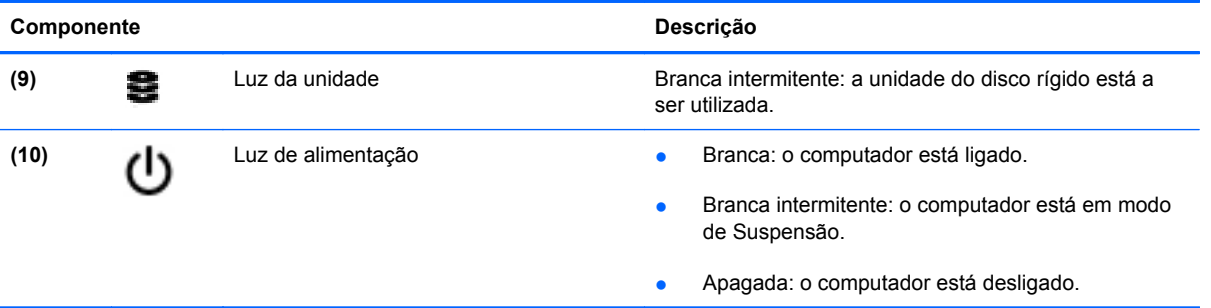

# <span id="page-16-0"></span>**Ecrã**

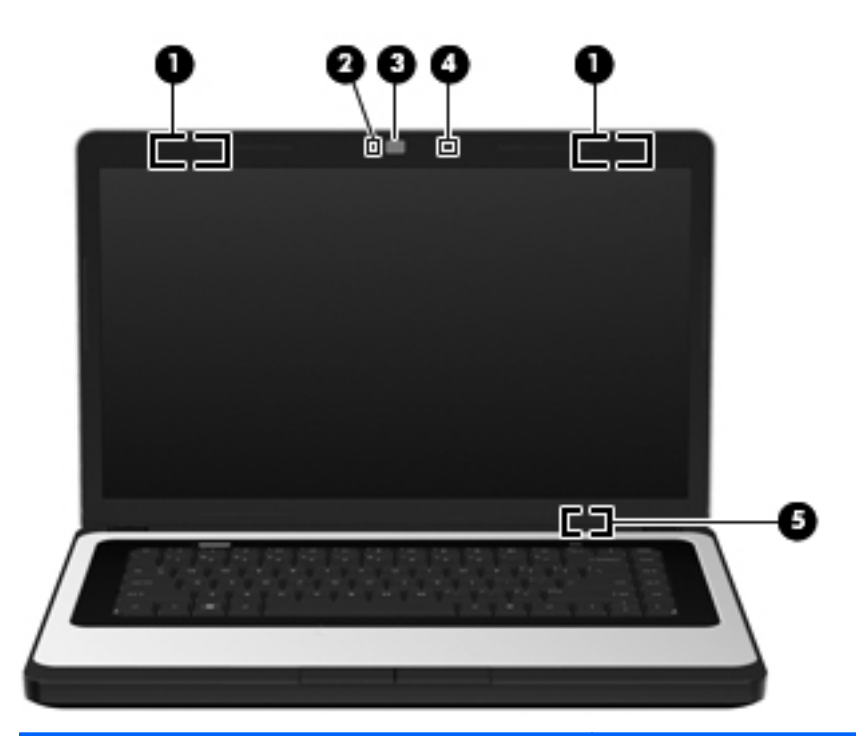

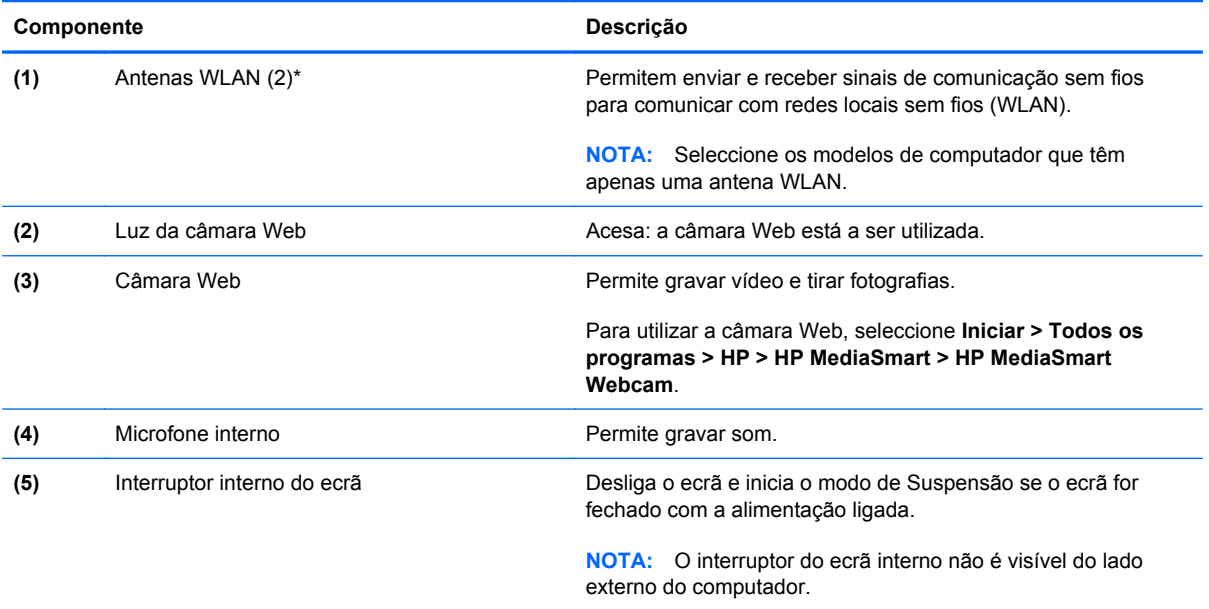

\*As antenas não são visíveis do exterior do computador. Para transmissões optimizadas, mantenha desobstruídas as áreas à volta das antenas. Para ver os avisos de regulamentação sem fios, consulte a secção dos *Avisos de Regulamentação, Segurança e Ambiente* aplicáveis ao seu país ou região. Estes avisos estão disponíveis na parte de Ajuda e Suporte.

# <span id="page-17-0"></span>**Parte inferior**

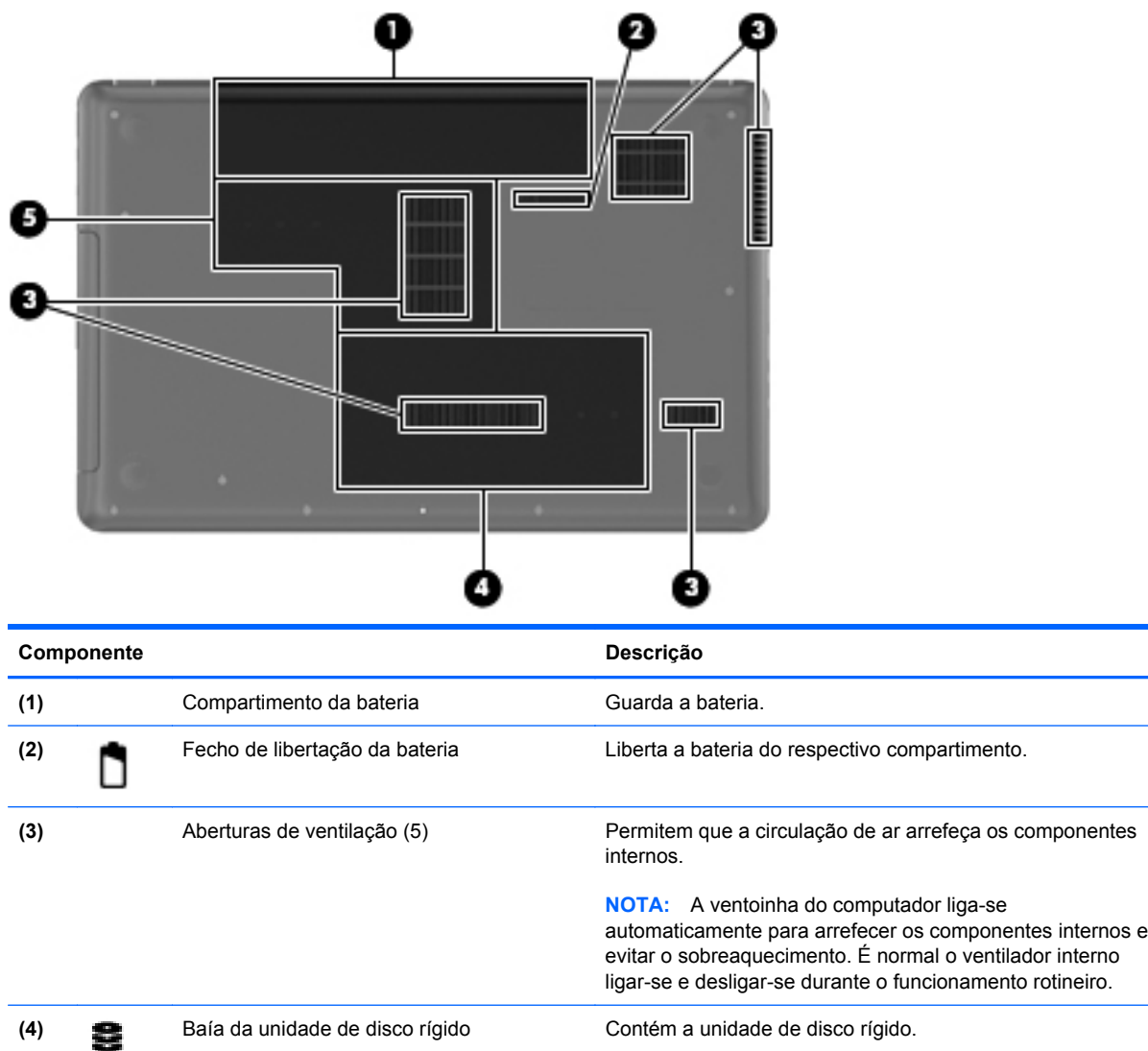

**(5)** Compartimento do módulo de memória Contém as ranhuras do módulo de memória.

# <span id="page-18-0"></span>**3 Rede**

- [Utilizar um fornecedor de serviços de Internet \(ISP\)](#page-19-0)
- [Ligar a uma rede sem fios](#page-19-0)
- **NOTA:** As funcionalidades do hardware e software da Internet variam consoante o modelo do computador e o local onde se encontra.

O seu computador poderá suportar um ou ambos os seguintes tipos de acesso à Internet:

- Sem fios Para acesso à Internet móvel, é possível utilizar uma ligação sem fios. Consulte [Ligar a uma WLAN existente na página 15](#page-20-0) ou [Configurar uma rede WLAN nova](#page-20-0) [na página 15.](#page-20-0)
- Com fios Pode aceder à Internet ligando-se a uma rede com fios. Para obter informações sobre como ligar-se a uma rede com fios, consulte o *Manual de Referência do Notebook HP*.

# <span id="page-19-0"></span>**Utilizar um fornecedor de serviços de Internet (ISP)**

Antes de poder ligar-se à Internet, tem de criar uma conta ISP. Contacte um ISP local para adquirir um serviço de Internet e um modem. O ISP ajuda a configurar o modem, a instalar um cabo de rede para ligar o computador sem fios ao modem e a testar o serviço Internet.

**EX NOTA:** O seu ISP fornece-lhe um ID de utilizador e uma palavra-passe para aceder à Internet. Anote estas informações e guarde-as num local seguro.

As seguintes funcionalidades ajudá-lo-ão a configurar uma nova conta de Internet ou a configurar o computador para utilizar uma conta existente:

- **Serviços de Internet e Offers (disponíveis em alguns locais)** Este utilitário ajuda-o a fazer a inscrição para uma nova conta de Internet e a configurar o computador para utilizar uma conta existente. Para aceder a este utilitário, seleccione **Iniciar > Todos os Programas > Serviços Online > Entrar Online**.
- **Ícones fornecidos pelo ISP (disponíveis em alguns locais)** Estes ícones poderão ser apresentados quer de forma individual no ambiente de trabalho do Windows quer agrupados numa pasta no ambiente de trabalho designada por Serviços Online. Para configurar uma nova conta de Internet ou configurar o computador de forma a utilizar uma conta existente, faça duplo clique num ícone e, em seguida, siga as instruções apresentadas no ecrã.
- **Assistente de Ligação à Internet do Windows** Pode utilizar o Assistente de Ligação à Internet do Windows para estabelecer a ligação à Internet em qualquer uma das seguintes situações:
	- Já possui uma conta de um ISP.
	- Não tem uma conta de Internet e quer seleccionar um ISP da lista fornecida no assistente. (A lista de fornecedores ISP não está disponível em todas as regiões.)
	- Seleccionou um ISP que não consta na lista e o ISP forneceu-lhe informações, como, por exemplo, um endereço IP específico e definições POP3 e SMTP.

Para aceder ao Assistente de Ligação à Internet do Windows e às instruções de utilização do mesmo, seleccione **Iniciar > Painel de controlo > Rede e Internet > Centro de Rede e Partilha**.

**Form** NOTA: Se, no assistente, lhe for solicitado que escolha entre activar ou desactivar a Firewall do Windows, escolha a opção para activar a firewall.

## **Ligar a uma rede sem fios**

A tecnologia sem fios transfere dados através de ondas de rádio em vez de fios. O seu computador pode estar equipado com um ou mais dos seguintes dispositivos sem fios:

- Dispositivo de rede local sem fios (WLAN)
- Módulo de banda larga móvel da HP, um dispositivo de rede de área ampla sem fios (WWAN)
- Dispositivo Bluetooth

Para mais informações sobre a tecnologia sem fios e sobre como ligar-se a uma rede sem fios, consulte o *Manual de Referência do Notebook HP* e as informações e hiperligações de Web sites fornecidos na Ajuda e Suporte.

## <span id="page-20-0"></span>**Ligar a uma WLAN existente**

- **1.** Ligue o computador.
- **2.** Certifique-se de que o dispositivo WLAN está ligado.
- **3.** Clique no ícone da rede na área de notificação, na extremidade direita da barra de tarefas.
- **4.** Seleccione uma rede para estabelecer ligação.
- **5.** Clique em **Ligar**.
- **6.** Se necessário, introduza a chave de segurança.

## **Configurar uma rede WLAN nova**

Equipamento necessário:

- Um modem de banda larga (DSL ou por cabo) **(1)** e um serviço Internet de alta velocidade adquirido a um fornecedor de serviços Internet (ISP)
- Um router sem fios (adquirido separadamente) **(2)**
- O seu novo computador sem fios **(3)**
- **NOTA:** Alguns modems têm um router sem fios incorporado. Consulte o seu ISP para determinar o tipo de modem que tem.

A ilustração mostra um exemplo de instalação de uma rede WLAN completa que está ligada à Internet. À medida que a rede aumenta, é possível ligar outros computadores com ou sem fios para que tenham acesso à Internet.

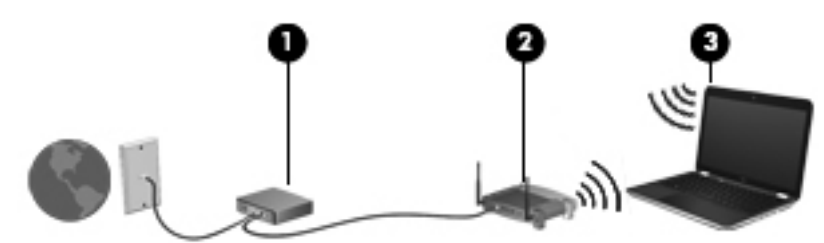

#### <span id="page-21-0"></span>**Configurar um router sem fios**

Para obter ajuda na configuração de uma WLAN, consulte as informações fornecidas pelo fabricante do router ou o seu ISP.

O sistema operativo Windows 7 também fornece ferramentas para ajudá-lo a configurar uma rede sem fios nova. Para utilizar as ferramentas do Windows para configurar a rede:

- Seleccione **Iniciar > Painel de controlo > Rede e Internet > Centro de Rede e Partilha > Configurar uma nova ligação ou rede > Configurar uma rede**. Em seguida, siga as instruções apresentadas no ecrã.
- **NOTA:** É recomendável que ligue inicialmente o seu novo computador sem fios ao router, utilizando o cabo de rede fornecido com o router. Quando o computador estabelecer a ligação à Internet com êxito, pode desligar o cabo e aceder, em seguida, à Internet através da sua rede sem fios.

#### **Proteger a sua WLAN**

Quando configurar uma WLAN ou aceder a uma WLAN existente, active sempre as funcionalidades de segurança para proteger a sua rede contra acessos não autorizados.

Para obter informações sobre como proteger a WLAN, consulte o *Manual de Referência do Notebook HP*.

# <span id="page-22-0"></span>**4 Teclado e dispositivos apontadores**

- Utilizar o teclado
- [Utilizar dispositivos apontadores](#page-23-0)

# **Utilizar o teclado**

## **Utilizar as teclas de acção**

As teclas de acção são utilizadas para realizar acções personalizadas atribuídas a teclas específicas no topo do teclado. Os ícones nas teclas f1 até f12 representam as funções das teclas de acção.

Para utilizar uma tecla de acção, prima sem soltar esta tecla para activar a função atribuída.

**E NOTA:** A funcionalidade da tecla de acção é activada na fábrica. Pode desactivar esta funcionalidade no Setup Utility (Utilitário de configuração). Se esta característica estiver desactivada no Setup Utility (Utilitário de configuração), deve premir fn e uma tecla de acção para activar a função atribuída.

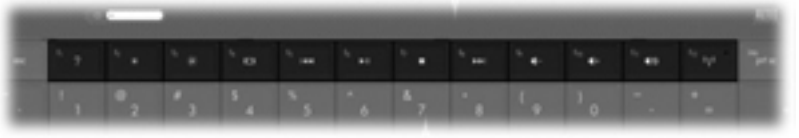

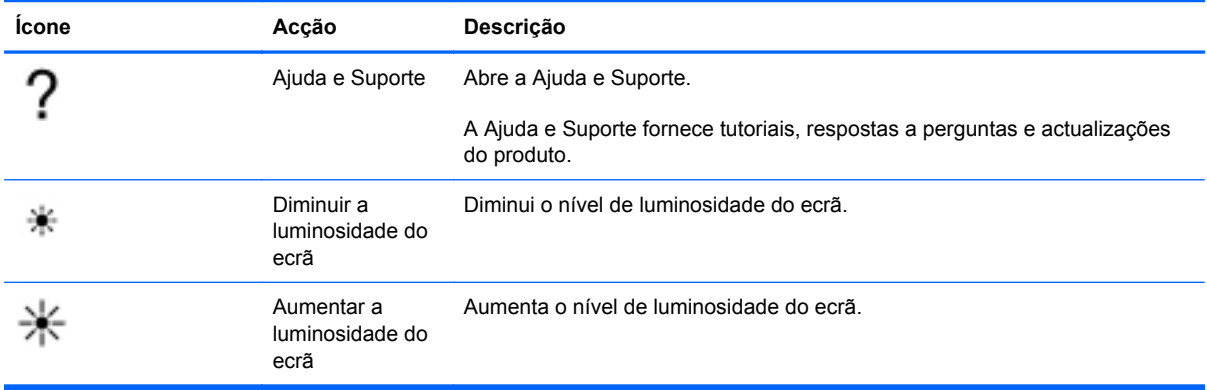

<span id="page-23-0"></span>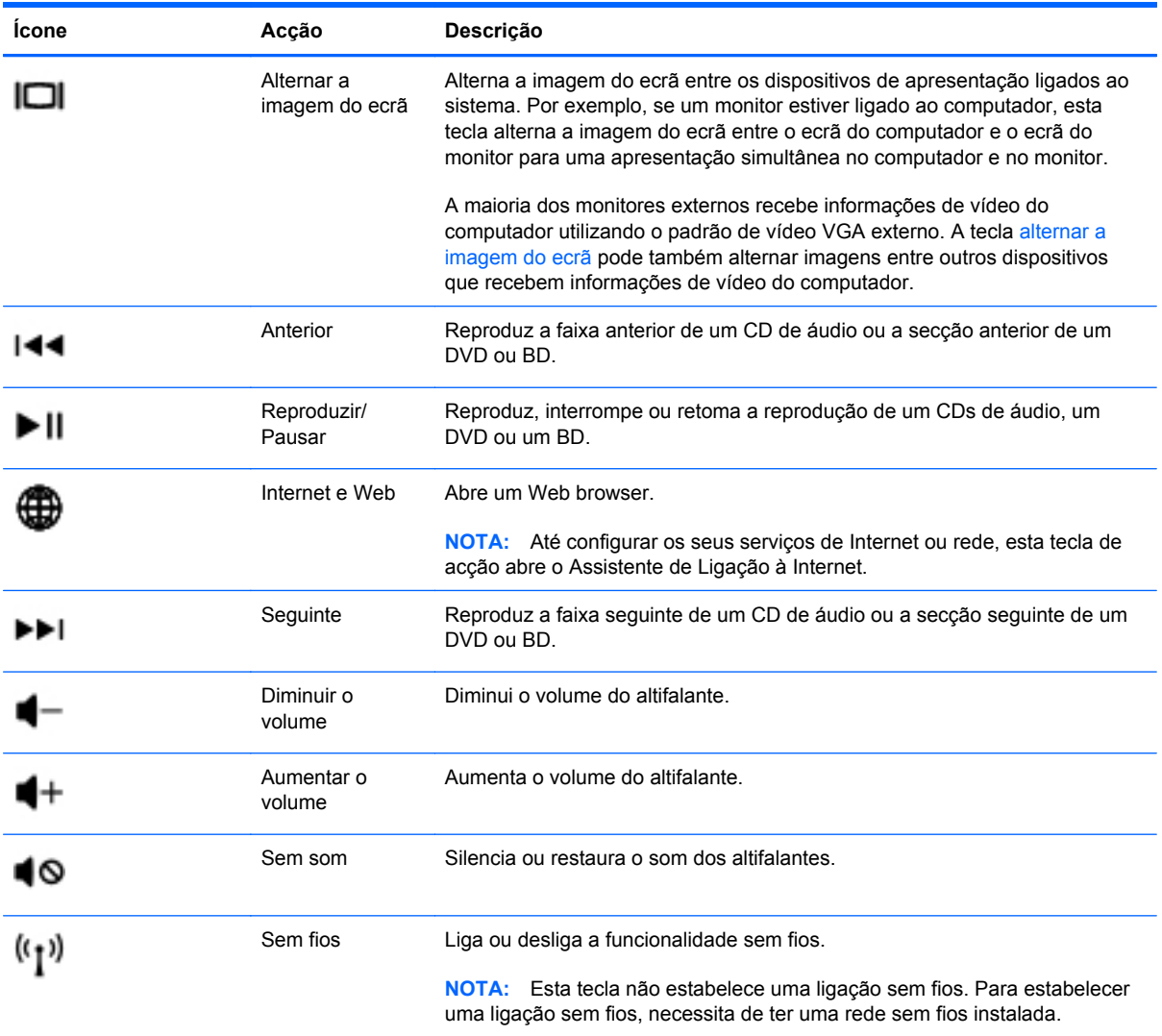

# **Utilizar dispositivos apontadores**

**E** NOTA: Para além dos dispositivos apontadores incluídos no seu computador, pode utilizar um rato USB externo (adquirido separadamente), ligando-o a uma das portas USB do computador.

## **Definir preferências do dispositivo apontador**

Utilize as propriedades do Rato no sistema operativo Windows® para personalizar as definições dos dispositivos apontadores, incluindo as definições que se seguem:

Para aceder às Propriedades do Rato, seleccione **Iniciar > Dispositivos e Impressoras**. Em seguida, clique com o botão direito do rato no dispositivo que representa o seu computador e seleccione **Definições do rato**.

### **Utilizar o TouchPad**

Para mover o ponteiro, faça deslizar o dedo pela superfície do Painel Táctil na direcção pretendida. Utilize o botão esquerdo e o botão direito do Painel Táctil, como se fossem os botões de um rato externo.

## <span id="page-24-0"></span>**Ligar e desligar o TouchPad**

Para desligar e ligar o Painel Táctil, toque rapidamente duas vezes no botão ligar/desligar Painel Táctil.

**FOTA:** A luz do TouchPad está desligada quando este estiver activo.

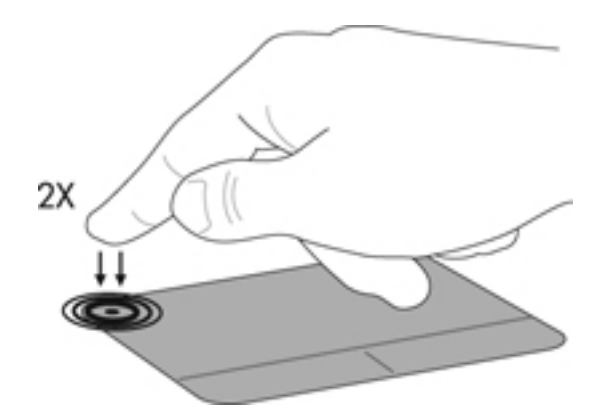

### **Navegar**

Para mover o ponteiro, faça deslizar o dedo pela superfície do TouchPad na direcção pretendida.

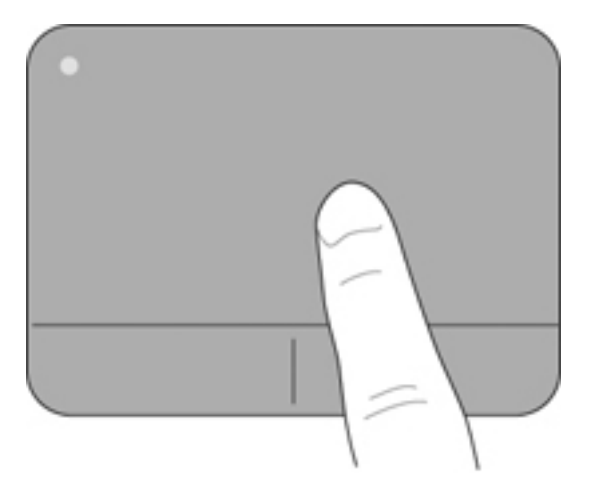

### <span id="page-25-0"></span>**Seleccionar**

Utilize os botões esquerdo e direito do TouchPad, como se fossem os botões correspondentes de um rato externo.

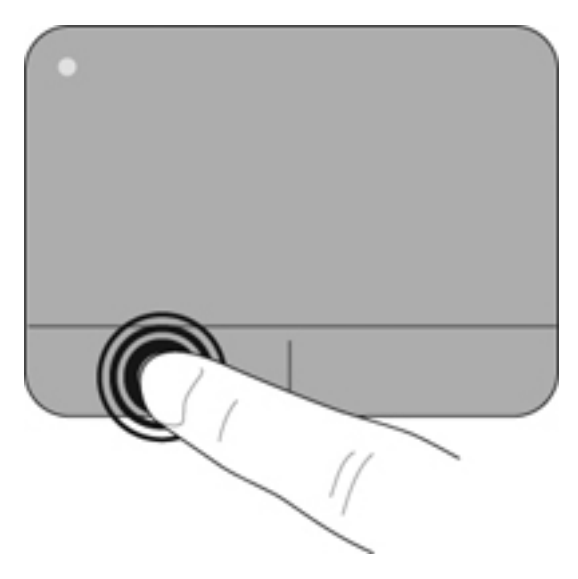

#### **Utilizar gestos do TouchPad**

O TouchPad suporta uma variedade de gestos. Para utilizar os gestos do TouchPad, coloque dois dedos em simultâneo no TouchPad.

**FY NOTA:** Os gestos do Painel Táctil não são suportados em todos os programas.

Para ver a demonstração de um gesto:

- **1.** Clique com o botão direito do rato no ícone Synaptics **na algume a face** de notificação, na extremidade direita da barra de tarefas, e clique em **Propriedades do Painel Táctil**.
- **2.** Clique num gesto para activar a demonstração.

Para ligar e desligar os gestos:

- **1.** Clique com o botão direito do rato no ícone Synaptics **na alta de notificação**, na extremidade direita da barra de tarefas, e clique em **Propriedades do Painel Táctil**.
- **2.** Seleccione o gesto que pretende activar ou desactivar.
- **3.** Clique em **Aplicar** e, em seguida, clique em **OK**.

#### <span id="page-26-0"></span>**Deslocamento**

A deslocação é útil para se mover para cima, para baixo ou para os lados numa página ou imagem. Para se deslocar, coloque dois dedos ligeiramente afastados no TouchPad e, em seguida, arraste-os pelo TouchPad num movimento para cima, para baixo, para a esquerda ou para a direita.

**NOTA:** A velocidade de deslocamento é controlada pela velocidade dos dedos.

**NOTA:** O deslocamento com dois dedos é activado na fábrica.

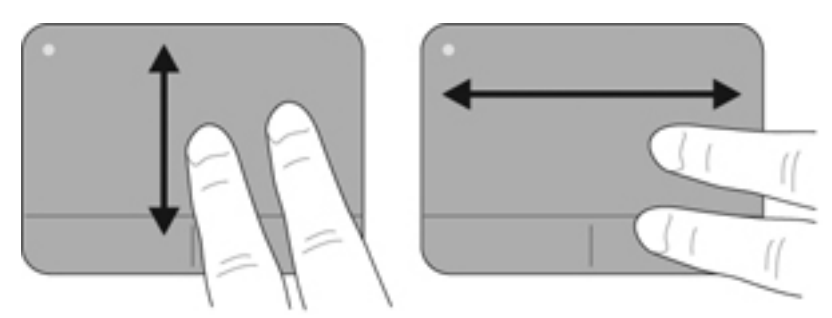

#### **Beliscar/Zoom**

Beliscar permite-lhe ampliar ou reduzir imagens ou texto.

- Amplie colocando dois dedos juntos no TouchPad e, em seguida, afaste-os.
- Reduza colocando dois dedos afastados no TouchPad e, em seguida, aproxime-os.

#### **E NOTA:** Comprimir/ampliar é activado na fábrica.

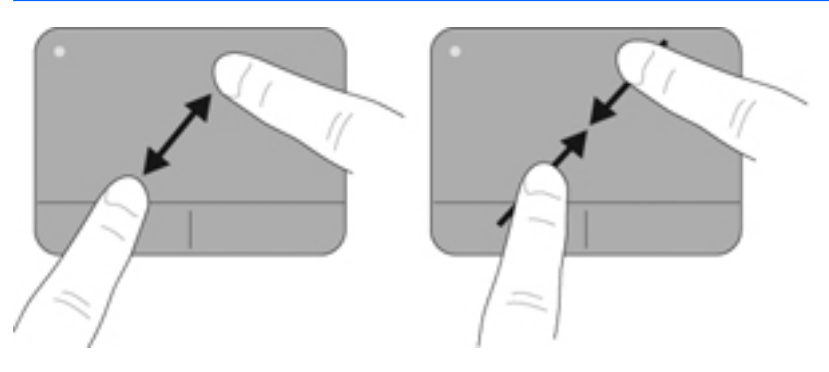

# <span id="page-27-0"></span>**5 Manutenção**

- **•** Introduzir ou remover a bateria
- [Substituir ou actualizar a unidade de disco rígido](#page-29-0)
- [Adicionar ou substituir módulos de memória](#page-31-0)
- [Actualizar programas e controladores](#page-35-0)
- [Limpeza do computador](#page-35-0)

## **Introduzir ou remover a bateria**

**NOTA:** Para obter informações adicionais sobre a utilização da bateria, consulte o *Manual de Referência do Notebook HP*.

Para introduzir a bateria:

▲ Insira a bateria **(1)** no respectivo compartimento e rode-a **(2)** para baixo até estar devidamente encaixada.

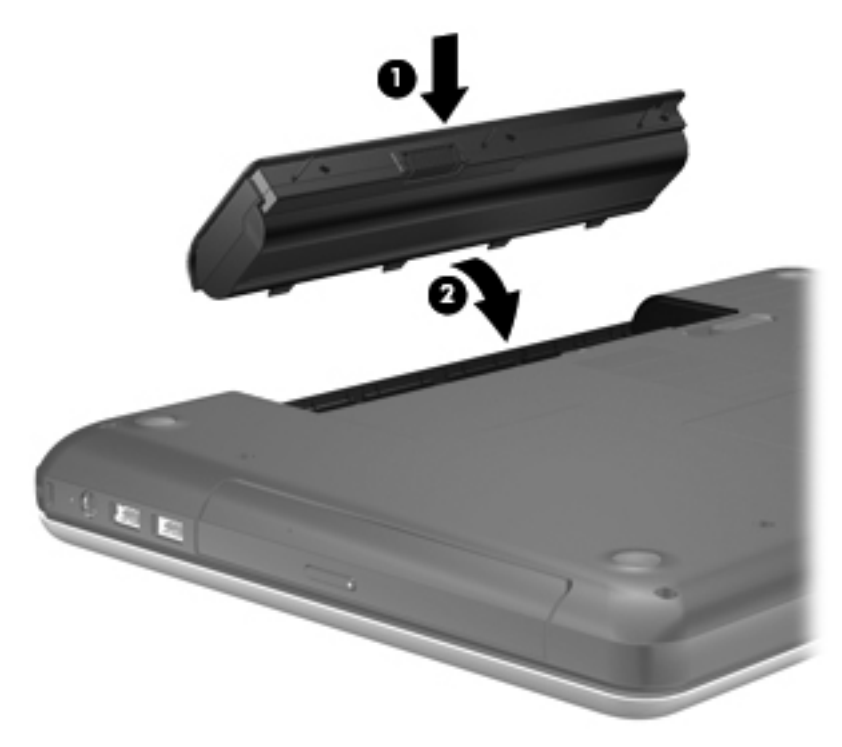

Para retirar a bateria:

- **CUIDADO:** A remoção de uma bateria que é a única fonte de energia do computador pode causar perda de informações. Para evitar a perda de informações, guarde o trabalho e inicie o modo de Hibernação ou encerre o computador através do Windows antes de remover a bateria.
	- **1.** Faça deslizar o fecho de abertura da bateria **(1)** para soltá-la.
	- **2.** Incline a bateria **(2)** para a retirar e, em seguida, eleve-a para fora do compartimento da bateria **(3)**.

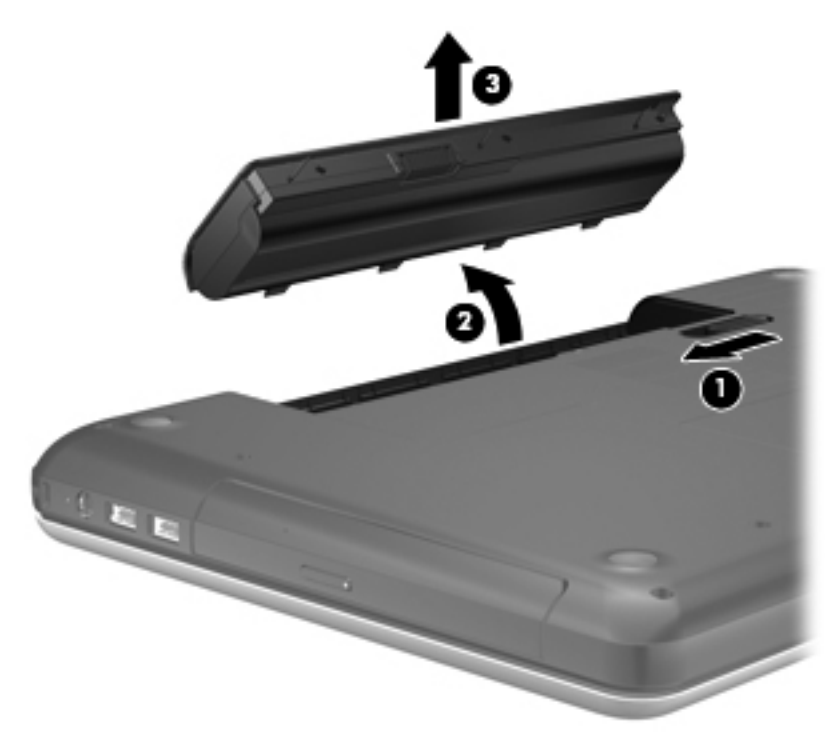

# <span id="page-29-0"></span>**Substituir ou actualizar a unidade de disco rígido**

**CUIDADO:** Para evitar a perda de informações ou a falta de resposta do sistema:

Encerre o computador antes de remover a unidade de disco rígido do respectivo compartimento. Não remova a unidade de disco rígido com o computador ligado, em Suspensão ou em Hibernação.

Se não tiver a certeza se o computador está desligado ou em hibernação, ligue-o deslizando o interruptor de alimentação rapidamente para a direita. Em seguida, encerre o computador através do sistema operativo.

## **Remover a unidade de disco rígido**

- **1.** Guarde o trabalho e encerre o computador.
- **2.** Desligue todos os dispositivos externos ligados ao computador.
- **3.** Desligue o cabo de energia da tomada eléctrica e retire a bateria.
- **4.** Desaperte o parafuso **(1)** da tampa da unidade de disco rígido.
- **5.** Remova a cobertura do disco rígido **(2)**.

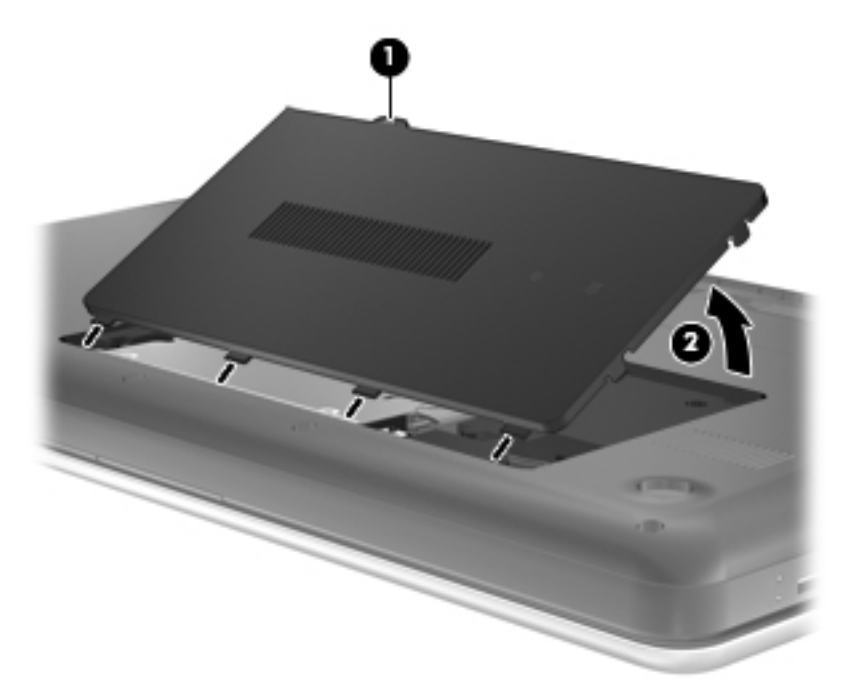

- **6.** Desligue o cabo **(1)** da unidade de disco rígido do computador.
- **7.** Retire os 4 parafusos da unidade de disco rígido **(2)**.

<span id="page-30-0"></span>**8.** Levante a unidade de disco rígido **(3)**, retirando-a do respectivo compartimento.

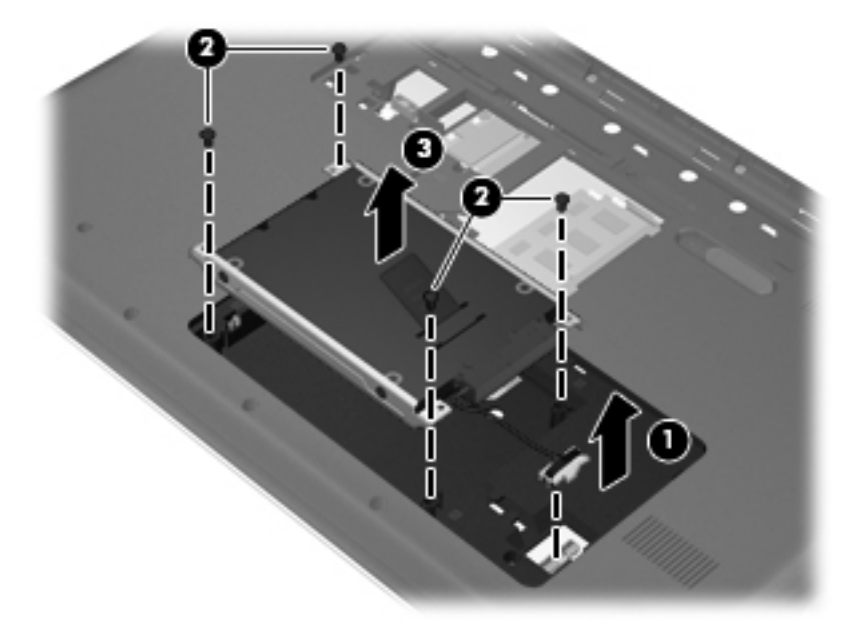

## **Instalar uma unidade de disco rígido**

- **1.** Insira a unidade de disco rígido **(1)** no respectivo compartimento.
- **2.** Volte a colocar os 4 parafusos **(2)** da unidade de disco rígido.
- **3.** Ligue o cabo **(3)** da unidade de disco rígido ao computador.

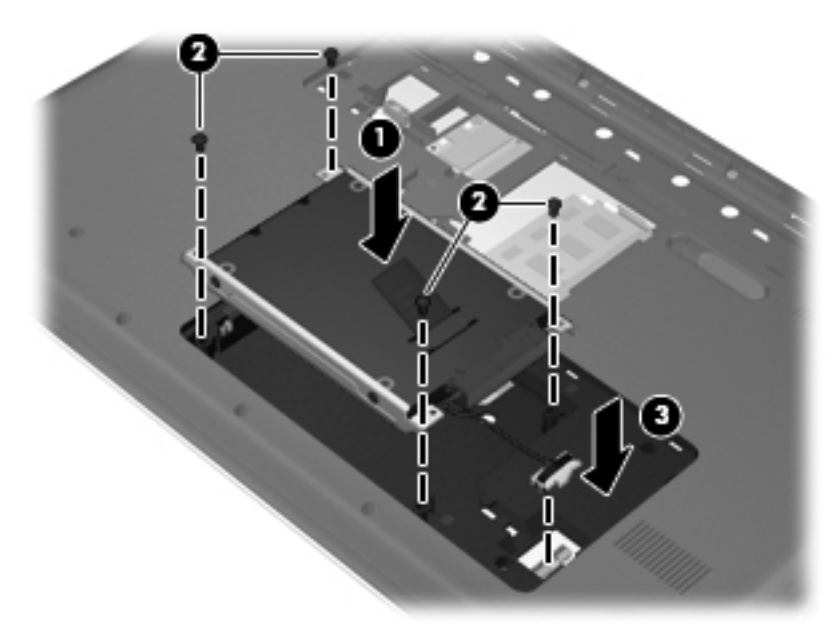

- **4.** Alinhe as patilhas da tampa **(1)** da unidade de disco rígido com os encaixes do computador.
- **5.** Feche a tampa **(2)**.

<span id="page-31-0"></span>**6.** Aperte o parafuso da tampa da unidade de disco rígido **(3)**.

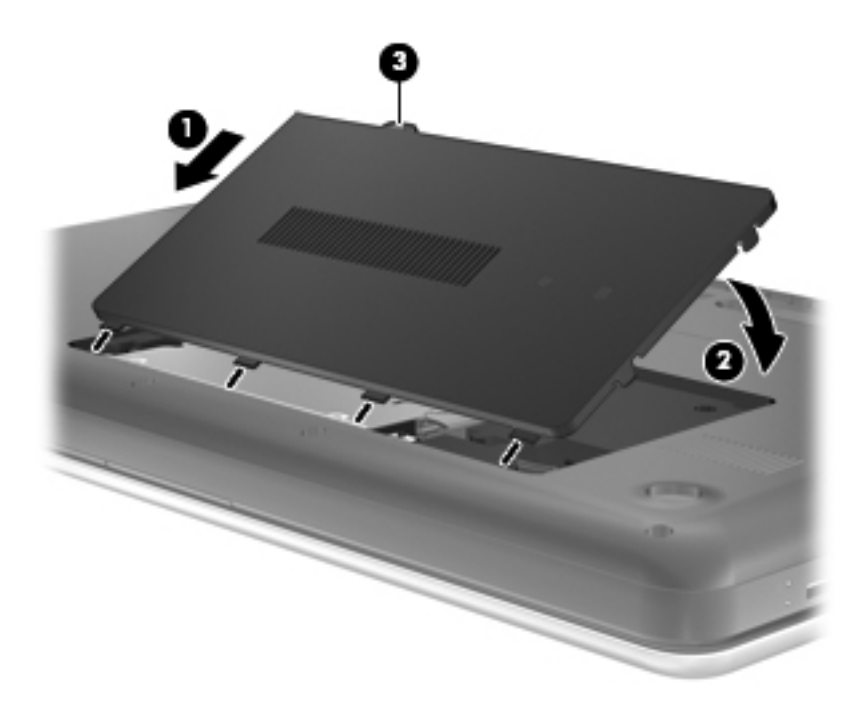

- **7.** Reponha a bateria.
- **8.** Volte a ligar a fonte de alimentação externa e os dispositivos externos.
- **9.** Ligue o computador.

## **Adicionar ou substituir módulos de memória**

O computador tem dois compartimentos para módulos de memória. É possível actualizar a capacidade do computador, adicionando um módulo de memória à ranhura do módulo de memória de expansão livre ou actualizando o módulo de memória existente na ranhura principal do módulo de memória.

- **AVISO!** Para reduzir o risco de choque eléctrico e danos no equipamento, desligue o cabo de alimentação e remova todas as baterias antes de instalar um módulo de memória.
- **CUIDADO:** As descargas electrostáticas (ESD) podem danificar os componentes electrónicos. Antes de iniciar qualquer procedimento, certifique-se de que está isento de electricidade estática tocando num objecto metálico ligado à terra.
- **E NOTA:** Para utilizar uma configuração de canal duplo ao adicionar um segundo módulo de memória, certifique-se de que os dois módulos de memória são idênticos.

Para adicionar ou substituir um módulo de memória:

<span id="page-32-0"></span>**CUIDADO:** Para evitar a perda de informações ou a falta de resposta do sistema:

Encerre o computador antes de adicionar ou substituir módulos de memória. Não remova um módulo de memória enquanto o computador estiver ligado ou no estado de Suspensão ou Hibernação.

Se não tiver a certeza se o computador está desligado ou em hibernação, ligue-o deslizando o interruptor de alimentação rapidamente para a direita. Em seguida, encerre o computador através do sistema operativo.

- **1.** Guarde o trabalho e encerre o computador.
- **2.** Desligue todos os dispositivos externos ligados ao computador.
- **3.** Desligue o cabo de energia da tomada eléctrica e retire a bateria.
- **4.** Desaperte o parafuso da tampa do compartimento do módulo de memória **(1)**.
- **5.** Remova a tampa do compartimento do módulo de memória **(2)**.

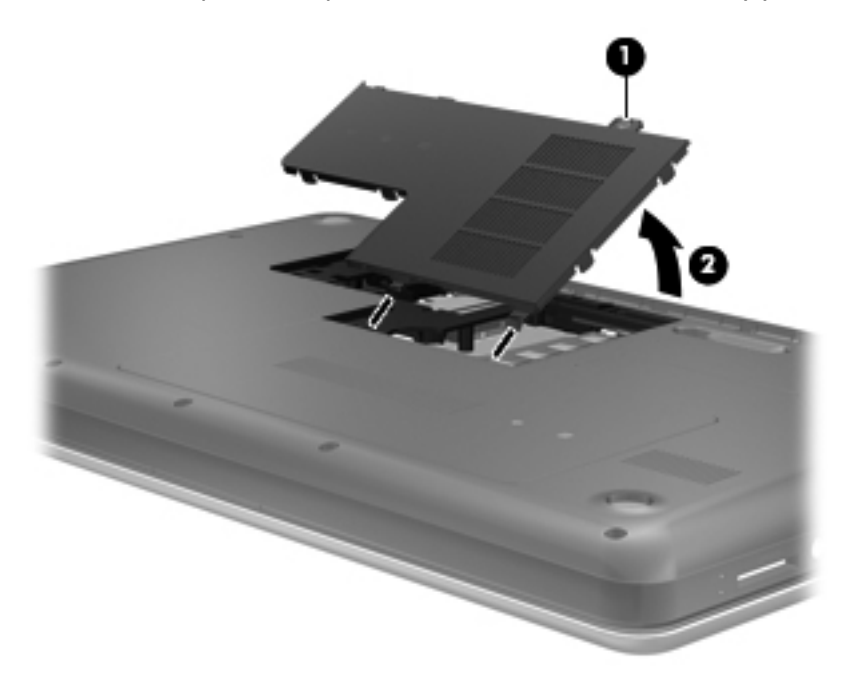

- **6.** Se estiver a substituir um módulo de memória, remova o existente:
	- **a.** Abra os clipes de retenção **(1)** de cada lado do módulo de memória. O módulo de memória solta-se.
- <span id="page-33-0"></span>**b.** Segure as extremidades do módulo de memória **(2)** e puxe-o cuidadosamente para fora da ranhura do módulo de memória.
	- **CUIDADO:** Para evitar danos no módulo de memória, segure-o apenas pelas extremidades. Não toque nos componentes do módulo de memória.

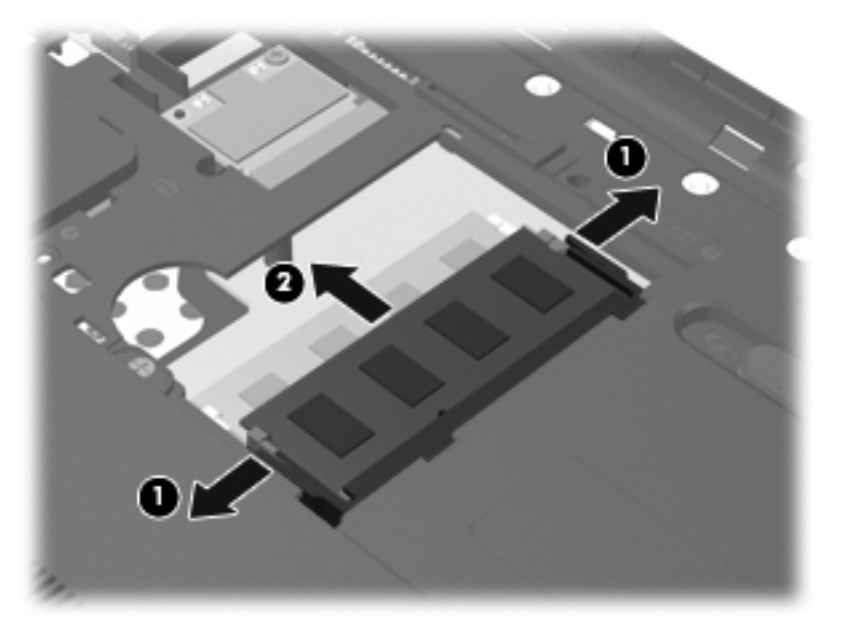

Para proteger um módulo de memória após a remoção, coloque-o num recipiente com protecção electrostática.

- **7.** Insira um novo módulo de memória:
	- **CUIDADO:** Para impedir danos ao módulo da memória, segure-o apenas pelas pontas. Não toque nos componentes do módulo de memória.
		- **a.** Alinhe a extremidade dentada **(1)** do módulo de memória com a aba da ranhura do módulo de memória.
		- **b.** Posicione o módulo de memória num ângulo de 45 graus em relação à superfície do compartimento e empurre-o **(2)** para dentro da ranhura, até encaixar.
- <span id="page-34-0"></span>**c.** Empurre cuidadosamente o módulo de memória **(3)**, pressionando as extremidades direita e esquerda, até os clipes de retenção encaixarem.
	- в
	- **CUIDADO:** Não dobre o módulo de memória para evitar danificá-lo.

- **8.** Alinhe as patilhas da tampa **(1)** do compartimento do módulo de memória com os encaixes do computador.
- **9.** Feche a tampa **(2)**.
- **10.** Aperte o parafuso da tampa do compartimento do módulo de memória **(3)**.

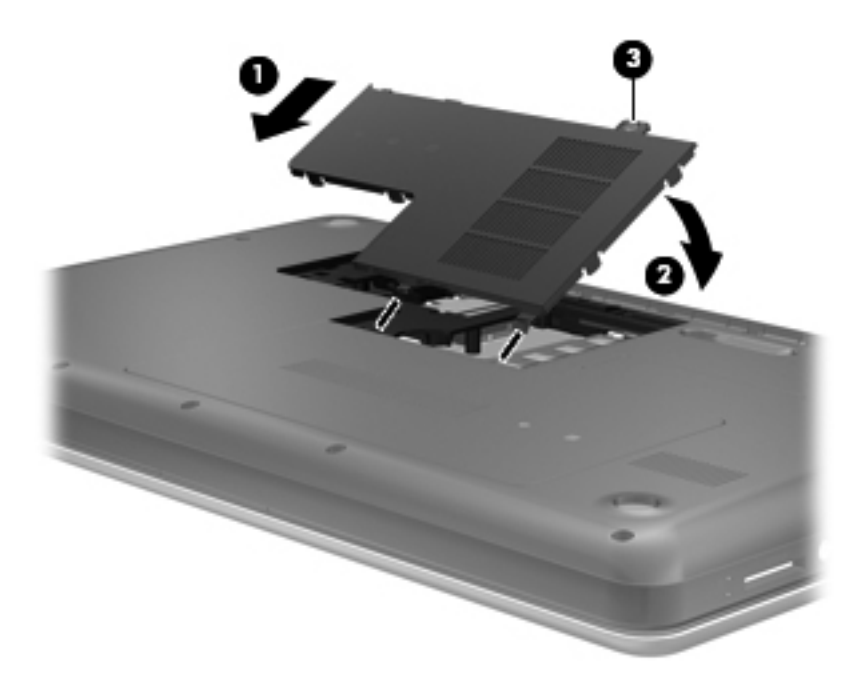

**11.** Reponha a bateria.

- <span id="page-35-0"></span>**12.** Volte a ligar a fonte de alimentação externa e os dispositivos externos.
- **13.** Ligue o computador.

## **Actualizar programas e controladores**

A HP recomenda que actualize regularmente os programas e controladores para as versões mais recentes. Vá para <http://www.hp.com/support> para transferir as versões mais recentes. Também pode registar-se para receber notificações automáticas de actualizações quando ficam disponíveis.

## **Limpeza do computador**

## **Limpar o ecrã**

**CUIDADO:** Para evitar danos permanentes no computador, não pulverize água, produtos de limpeza ou químicos sobre o ecrã.

Para remover manchas e pêlos, limpe frequentemente o ecrã com um pano macio, húmido e sem pêlos. Se o ecrã necessitar de uma limpeza mais profunda, utilize panos anti-estáticos previamente humedecidos ou produtos anti-estáticos de limpeza de ecrã.

### **Limpar o TouchPad e o teclado**

A sujidade e a gordura no TouchPad podem fazer com que o ponteiro se apresente instável no ecrã. Para evitar esta situação, limpe o TouchPad com um pano húmido e lave as mãos frequentemente durante a utilização do computador.

**AVISO!** Para reduzir o risco de choque eléctrico ou danos nos componentes internos, não utilize acessórios do aspirador para limpar o teclado. O aspirador pode depositar resíduos domésticos na superfície do teclado.

Limpe o teclado regularmente para impedir que as teclas colem e para remover o pó, os pêlos e partículas que possam ficar presos por baixo das teclas. Pode ser utilizada uma lata de ar comprimido com uma extensão em cânula, para forçar a circulação de ar entre as teclas e debaixo das mesmas, de modo a soltar e remover resíduos.

# <span id="page-36-0"></span>**6 Cópia de segurança e recuperação**

- [Restaurar](#page-37-0)
- [Criar meios de restauro](#page-37-0)
- [Realizar um restauro do sistema](#page-38-0)
- [Efectuar cópias de segurança e recuperar suas informações](#page-40-0)

O computador inclui ferramentas fornecidas pelo sistema operativo e pela HP para o ajudar a proteger as suas informações e restaurá-las se necessário.

Este capítulo fornece informações acerca dos seguintes tópicos:

- Criar um conjunto de discos de recuperação ou uma unidade flash de recuperação (funcionalidade do software Recovery Manager)
- Efectuar um restauro do sistema (a partir da partição, discos de recuperação ou uma unidade flash de recuperação)
- Fazer cópias de segurança das suas informações
- Recuperar um programa ou controlador

## <span id="page-37-0"></span>**Restaurar**

Para restaurar a imagem de fábrica do sistema em caso de falha da unidade de disco rígido, necessitará de um conjunto de discos de recuperação ou uma unidade flash de recuperação que pode criar com o HP Recovery Manager. A HP recomenda a utilização deste software para criar um conjunto de discos de recuperação ou uma unidade flash de recuperação imediatamente após a configuração do software.

Se, por algum motivo, necessitar de restaurar o sistema, poderá fazê-lo utilizando a partição HP Recovery (somente em alguns modelos), sem necessidade de discos de recuperação ou uma unidade flash de recuperação. Para verificar a existência de uma partição de recuperação, clique em **Iniciar**, clique com o botão direito do rato em **Computador**, clique em **Gerir** e, em seguida, clique em **Gestão de discos**. Se a partição de recuperação existir, será apresentada uma unidade de recuperação na janela.

- **CUIDADO:** O HP Recovery Manager (partição ou discos/unidade flash) restaura apenas software que estava pré-instalado de fábrica. O software que não foi fornecido com o computador terá de ser reinstalado manualmente.
- **ET NOTA:** Foram incluídos discos de recuperação para computadores que não possuem uma partição de recuperação.

## **Criar meios de restauro**

A HP recomenda a criação de um conjunto de discos de recuperação ou uma unidade flash de recuperação para se certificar de que pode restaurar o estado de fábrica original do computador em caso de falha da unidade de disco rígido ou se, por algum motivo, não conseguir restaurar com as ferramentas da repartição de recuperação. Crie estes discos ou a unidade flash após configurar o computador pela primeira vez.

**E NOTA:** O HP Recovery Manager permite a criação de apenas um conjunto de discos de recuperação ou uma unidade flash de recuperação Utilize estes discos ou a unidade flash com cuidado e mantenha-os num lugar seguro.

**NOTA:** Se o computador não incluir uma unidade óptica integrada, pode utilizar uma unidade óptica externa opcional (adquirida separadamente) para criar discos de recuperação ou pode adquirir discos de recuperação para o computador no Web site da HP. Se utilizar uma unidade óptica externa, esta deve estar directamente ligada a uma porta USB do computador, não a uma porta USB de um dispositivo externo, como, por exemplo, um hub USB.

Orientações:

- Adquira discos DVD-R, DVD+R, DVD-R DL ou DVD+R DL de elevada qualidade.
- **NOTA:** Discos regraváveis, como discos CD-RW, DVD±RW, DVD±RW de dupla camada e BD-RE (Blu-ray regravável), não são compatíveis com o software Recovery Manager.
- O computador tem de estar ligado à electricidade da rede durante este processo.
- Só é possível criar um conjunto de discos de recuperação ou uma unidade flash de recuperação por computador.
- <span id="page-38-0"></span>**NOTA:** Quando criar discos de recuperação, numere cada um antes de o inserir na unidade óptica.
- Se necessário, poderá sair do programa antes de ter concluído a criação de discos de recuperação ou da unidade flash de recuperação. Da próxima vez que abrir o Recovery Manager, ser-lhe-á pedido para continuar o processo de criação de cópias de segurança.

Para criar um conjunto de discos de recuperação ou uma unidade flash de recuperação:

- **1.** Seleccione **Iniciar > Todos os programas > Recovery Manager > Recovery Media Creation**.
- **2.** Siga as instruções no ecrã.

## **Realizar um restauro do sistema**

O software Recovery Manager permite-lhe reparar ou recuperar o computador para o seu estado de fábrica original. O Recovery Manager funciona a partir de discos de recuperação, de uma unidade flash de recuperação ou de uma partição de recuperação dedicada (somente em alguns modelos) na unidade de disco rígido.

**E NOTA:** É necessário efectuar um restauro do sistema se a unidade de disco rígido do computador falhar ou se todas as tentativas de correcção de problemas de funcionamento do computador falharem. O restauro do sistema deverá ser utilizado como última tentativa para resolver problemas do computador.

Tenha em atenção o seguinte quando realizar um restauro do sistema:

- Apenas poderá restaurar o sistema do qual efectuou anteriormente uma cópia de segurança. A HP recomenda a utilização do HP Recovery Manager para criar um conjunto de discos de recuperação ou uma unidade flash de recuperação assim que configurar o computador.
- O Windows tem as suas próprias funcionalidades de reparação integradas, tal como o Restauro do sistema. Se ainda não experimentou estas funcionalidades, experimente-as antes de utilizar o Recovery Manager.
- O Recovery Manager restaura apenas o software que estava pré-instalado de fábrica. O software não fornecido com este computador tem de ser transferido a partir do Web site do fabricante ou reinstalado a partir do disco fornecido pelo fabricante.

## <span id="page-39-0"></span>**Restauro a partir da partição de recuperação dedicada (apenas em alguns modelos)**

Quando utilizar a partição de recuperação dedicada, existe uma opção para criar cópias de segurança de imagens, música e outros ficheiros de áudio, vídeos e filmes, programas de televisão gravados, documentos, folhas de cálculo e apresentações, e-mails, favoritos da Internet e definições durante este processo.

Para restaurar o computador a partir da partição de recuperação, siga estes passos:

- **1.** Aceda à ferramenta Recovery Manager por uma das seguintes formas:
	- Seleccione **Iniciar > Todos os programas > Recovery Manager > Recovery Manager**.

 $-$  ou  $-$ 

- Ligue ou reinicie o computador e, em seguida, prima esc enquanto a mensagem "Press the ESC key for Startup Menu" (Prima a tecla ESC para aceder ao Menu de Arranque) é apresentada na parte inferior do ecrã. Em seguida, prima f11 enquanto a mensagem "F11 (System Recovery)" (F11 (Recuperação do sistema)) é apresentada no ecrã.
- **2.** Clique em **System Recovery** (Recuperação do sistema) na janela do **Recovery Manager**.
- **3.** Siga as instruções no ecrã.

## <span id="page-40-0"></span>**Restauro a partir dos meios de restauro**

- **1.** Se possível, efectue uma cópia de segurança de todos os ficheiros pessoais.
- **2.** Insira o primeiro disco de recuperação na unidade óptica do computador ou numa unidade óptica externa opcional e, em seguida, reinicie o computador.

 $-$  ou  $-$ 

Insira a unidade flash de recuperação numa porta USB do computador e, em seguida, reinicie o computador.

- **E** NOTA: Se o computador não reiniciar automaticamente no Recovery Manager, é necessário alterar a sequência de arranque do computador.
- **3.** Prima f<sub>9</sub> no arranque do sistema.
- **4.** Seleccione a unidade óptica ou a unidade flash.
- **5.** Siga as instruções no ecrã.

### **Alterar a sequência de arranque do computador**

Para alterar a sequência de arranque para discos de recuperação:

- **1.** Reinicie o computador.
- **2.** Prima esc e, durante o reinício do computador, prima f9 para ver as opções de arranque.
- **3.** Seleccione **Internal CD/DVD ROM Drive** (Unidade de CD/DVD ROM interna) na janela das opções de arranque.

Para alterar a sequência de arranque para uma unidade flash de recuperação:

- **1.** Insira a unidade flash numa porta USB.
- **2.** Reinicie o computador.
- **3.** Prima esc e, durante o reinício do computador, prima f9 para ver as opções de arranque.
- **4.** Seleccione a unidade flash na janela das opções de arranque.

## **Efectuar cópias de segurança e recuperar suas informações**

É muito importante que crie cópias de segurança dos seus ficheiros e mantenha qualquer software novo num local seguro. À medida que adiciona software e ficheiros de dados novos, continue a criar regularmente cópias de segurança.

A recuperação do sistema será tão completa como as suas cópias de segurança mais recentes.

**Y NOTA:** Terá de efectuar uma recuperação a partir da cópia de segurança mais recente se o computador for alvo de um ataque por vírus ou qualquer componente principal do sistema falhar. Para corrigir problemas do computador, deve ser tentada primeiro uma recuperação e só depois um restauro do sistema.

<span id="page-41-0"></span>Pode efectuar cópias de segurança das informações para uma unidade de disco rígido externa opcional, uma unidade de rede ou discos. Efectue cópias de segurança do sistema nas seguintes alturas:

- A horas regularmente agendadas
- **SUGESTÃO:** Defina lembretes para efectuar uma cópia de segurança das suas informações periodicamente.
- Antes de o computador ser reparado ou restaurado
- Antes de adicionar ou modificar software ou hardware.

Orientações:

- Crie pontos de restauro do sistema, utilizando a funcionalidade de restauro do sistema do Windows®, e copie-os periodicamente para um disco óptico ou uma unidade de disco rígido externa. Para mais informações sobre como utilizar pontos de restauro de sistema, consulte [Utilizar os pontos de restauro do sistema do Windows na página 37](#page-42-0).
- Guarde os ficheiros pessoais na biblioteca Documentos e faça cópias de segurança regulares dessa pasta.
- Guarde definições personalizadas numa janela, barra de ferramentas ou barra de menu, efectuando uma captura de ecrã das suas definições. A captura de ecrã pode poupar tempo se tiver de repor as suas preferências.

Para criar uma captura de ecrã:

- **1.** Apresente o ecrã que pretende guardar.
- **2.** Copie a imagem do ecrã:

Para copiar apenas a janela activa, prima alt+fn+prt sc.

Para copiar todo o ecrã, prima fn+prt sc.

- **3.** Abra um documento de processamento de texto e seleccione **Editar > Colar**. A imagem do ecrã é adicionada ao documento.
- **4.** Guarde e imprima o documento.

### **Utilizar a cópia de segurança e restauro do Windows**

Orientações:

- Certifique-se de que o computador está ligado à fonte de alimentação antes de iniciar o processo de cópia.
- Aguarde o tempo suficiente para concluir o processo de cópia de segurança. Consoante os tamanhos dos ficheiros, poderá demorar mais do que uma hora.

Para criar uma cópia de segurança:

- **1.** Seleccione **Iniciar > Painel de controlo > Sistema e Segurança > Cópia de Segurança e Restauro**.
- **2.** Siga as instruções apresentadas no ecrã para programar e criar uma cópia de segurança.

<span id="page-42-0"></span>**E**Y **NOTA:** O Windows® inclui a funcionalidade Controlo de Conta de Utilizador para melhorar a segurança do computador. Poderá ser pedida permissão ou a palavra-passe para realizar tarefas, tais como instalar aplicações, executar utilitários ou alterar definições do Windows. Consulte a Ajuda e Suporte para mais informações.

#### **Utilizar os pontos de restauro do sistema do Windows**

Os pontos de restauro de sistema permitem guardar um instantâneo da unidade de disco rígido num determinado momento. Posteriormente, poderá recuperar esse momento, caso pretenda inverter alterações subsequentemente efectuadas.

**EY NOTA:** A recuperação para um ponto anterior não afecta os ficheiros de dados nem as mensagens de correio electrónico criados desde o último ponto de restauro.

É igualmente possível criar pontos de restauro adicionais para proporcionar protecção adicional aos ficheiros e definições.

#### **Quando criar pontos de restauro**

- Antes de adicionar ou modificar software ou hardware
- Periodicamente, sempre que o sistema estiver a funcionar de maneira ideal
- **EX NOTA:** Se inverter para um ponto de restauro e, posteriormente, mudar de ideias, pode inverter o restauro.

#### **Criar um ponto de restauro do sistema**

- **1.** Seleccione **Iniciar > Painel de controlo > Sistema e Segurança > Sistema**.
- **2.** No painel da esquerda, clique em **Protecção do Sistema**.
- **3.** Clique no separador **Protecção do Sistema**.
- **4.** Siga as instruções no ecrã.

#### **Restaurar data e hora anteriores**

Para inverter para um ponto de restauro (criado em data e hora anteriores), quando o computador estava a funcionar de maneira ideal, siga estes passos:

- **1.** Seleccione **Iniciar > Painel de controlo > Sistema e Segurança > Sistema**.
- **2.** No painel esquerdo, clique em **Protecção do sistema**.
- **3.** Clique no separador **Protecção do Sistema**.
- **4.** Clique em **Restauro do Sistema**.
- **5.** Siga as instruções no ecrã.

# <span id="page-43-0"></span>**7 Suporte a clientes**

- Contactar o Suporte a clientes
- **[Etiquetas](#page-44-0)**

# **Contactar o Suporte a clientes**

Se as informações fornecidas neste manual do utilizador, no *Manual de Referência do Notebook HP* ou na Ajuda e Suporte não contemplarem as suas questões, pode contactar o Suporte ao cliente HP em:

<http://www.hp.com/go/contactHP>

**E** NOTA: Para obter suporte internacional, clique em **Contact HP worldwide** (Contactar a HP em todo o mundo) do lado esquerdo da página ou vá para [http://welcome.hp.com/country/us/en/](http://welcome.hp.com/country/us/en/wwcontact_us.html) [wwcontact\\_us.html.](http://welcome.hp.com/country/us/en/wwcontact_us.html)

Aqui pode:

- Conversar online com um técnico da HP.
- **E** NOTA: Quando a sessão de chat de suporte técnico não estiver disponível num idioma em particular, está disponível em inglês.
- Enviar um e-mail ao Suporte ao cliente HP.
- Encontrar números de telefone internacionais do Suporte ao cliente HP.
- Localizar um centro de serviço da HP.

## <span id="page-44-0"></span>**Etiquetas**

As etiquetas afixadas no computador contêm informações de que pode necessitar para resolver problemas no sistema ou levar o computador para o estrangeiro:

Etiqueta do número de série – Fornece informações importantes, incluindo as seguintes:

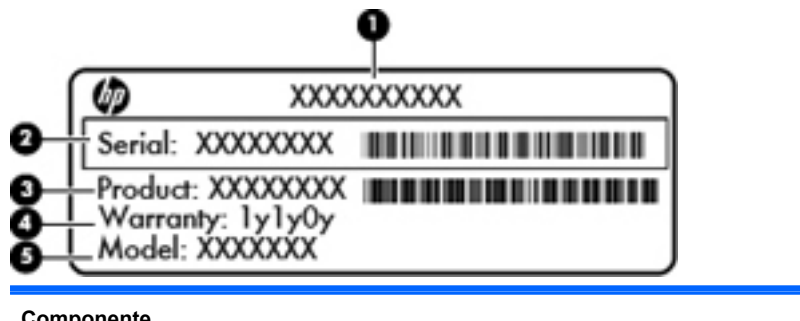

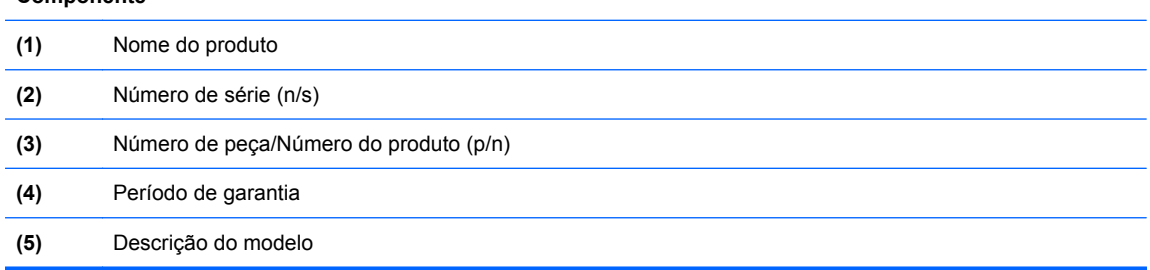

Tenha estas informações disponíveis, sempre que contactar a assistência técnica. A etiqueta do número de série está afixada na parte inferior do computador.

- Certificado de Autenticidade da Microsoft® Contém a Chave de Produto do Windows. Pode necessitar da chave de identificação de produto para actualizar ou resolver problemas no sistema operativo. O Certificado de Autenticidade da Microsoft encontra-se na parte inferior do computador.
- Etiqueta de regulamentação Fornece informações de regulamentação sobre o computador. A etiqueta regulamentar está afixada no interior do compartimento da bateria.
- Etiqueta ou etiquetas de certificação de comunicação sem fios (somente em alguns modelos) Fornecem informações sobre dispositivos sem fios opcionais e as marcas de aprovação de alguns dos países ou regiões, onde os dispositivos foram aprovados para utilização. Se o modelo do computador incluir um ou mais dispositivos sem fios, estará afixada no computador uma ou mais etiquetas de certificação. Poderá necessitar destas informações quando viajar para o estrangeiro. As etiquetas de certificação sem fios estão afixadas na parte inferior do computador.

# <span id="page-45-0"></span>**8 Especificações**

- [Potência de entrada](#page-46-0)
- **[Ambiente operativo](#page-47-0)**

# <span id="page-46-0"></span>**Potência de entrada**

As informações sobre energia fornecidas nesta secção podem ser úteis, caso tencione levar o computador para o estrangeiro.

O computador funciona com corrente contínua, que poderá ser fornecida por uma fonte de corrente alterna (CA) ou de corrente contínua (CC). A alimentação CA tem de fornecer uma tensão de 100 a 240 V, 50 a 60 Hz. Embora o computador possa ser ligado a uma fonte de corrente contínua independente, só deve ser alimentado através de um transformador ou de uma fonte de corrente contínua fornecidos e aprovados pela HP para utilização com o computador.

O computador pode funcionar com alimentação CC dentro das seguintes especificações.

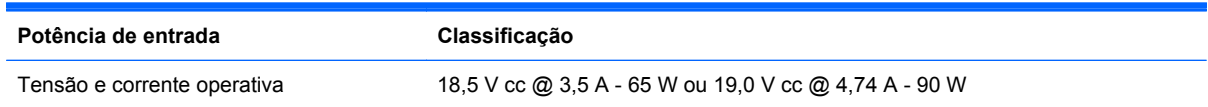

**NOTA:** Este equipamento foi concebido para sistemas de alimentação TI na Noruega, com uma tensão fase a fase não superior a 240 V rms.

**NOTA:** A corrente e a tensão de funcionamento do computador são indicadas na etiqueta de regulamentação do sistema.

# <span id="page-47-0"></span>**Ambiente operativo**

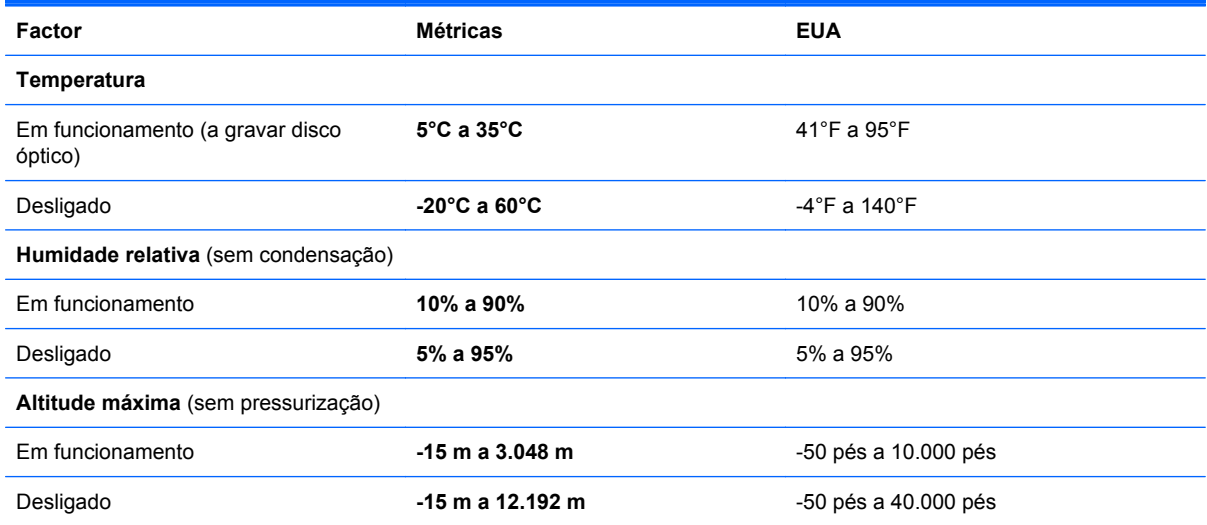

# <span id="page-48-0"></span>**Índice Remissivo**

#### **A**

aberturas de arrefecimento, identificar [9](#page-14-0), [12](#page-17-0) ambiente operativo [42](#page-47-0) antenas WLAN, identificar [11](#page-16-0) apresentar a imagem, alternar [18](#page-23-0)

#### **B**

baía da bateria [39](#page-44-0) baía da unidade de disco rígido, identificar [12](#page-17-0) bateria, substituir [22](#page-27-0) botões energia [6](#page-11-0) TouchPad direito [5](#page-10-0) TouchPad esquerdo [5](#page-10-0)

### **C**

câmara Web, identificar [11](#page-16-0) chave do produto [39](#page-44-0) compartimento da bateria [12](#page-17-0) compartimento do módulo de memória, identificar [12](#page-17-0) componentes ecrã [11](#page-16-0) lado direito [8](#page-13-0) lado esquerdo [9](#page-14-0) parte inferior [12](#page-17-0) parte superior [4](#page-9-0) conector, alimentação [8](#page-13-0) conector de alimentação, identificar [8](#page-13-0) configuração da ligação à Internet [15](#page-20-0) configuração da WLAN [15](#page-20-0) configuração sem fios [15](#page-20-0) controlos de multimédia, teclas [18](#page-23-0)

### **D**

discos de recuperação [32](#page-37-0) discos suportados [32](#page-37-0) dispositivos apontadores definir preferências [18](#page-23-0) dispositivo WLAN [39](#page-44-0)

#### **E**

efectuar cópia de segurança definições da janela personalizada, barra de ferramentas e da barra de menu [36](#page-41-0) ficheiros pessoais [36](#page-41-0) energia, identificação do botão [6](#page-11-0) etiqueta da WLAN [39](#page-44-0) etiqueta de certificação da comunicação sem fios [39](#page-44-0) etiqueta do Bluetooth [39](#page-44-0) etiqueta do certificado de autenticidade [39](#page-44-0) etiqueta do certificado de autenticidade Microsoft [39](#page-44-0) etiquetas Bluetooth [39](#page-44-0) certificação da comunicação sem fios [39](#page-44-0) certificado de autenticidade Microsoft [39](#page-44-0) número de série [39](#page-44-0) regulamentação [39](#page-44-0) WLAN [39](#page-44-0)

### **F**

f11 [34](#page-39-0) fecho, libertação da bateria [12](#page-17-0) fecho de libertação da bateria [12](#page-17-0)

### **G**

gesto de beliscar do TouchPad [21](#page-26-0) gesto de deslocamento do TouchPad [21](#page-26-0) gesto de zoom do TouchPad [21](#page-26-0) gestos do TouchPad beliscar [21](#page-26-0) deslocamento [21](#page-26-0) zoom [21](#page-26-0)

#### **I**

imagem do ecrã, alternar [18](#page-23-0) informações de regulamentação etiqueta de regulamentação [39](#page-44-0) etiquetas de certificação da comunicação sem fios [39](#page-44-0) interruptor do ecrã, interno [11](#page-16-0) ISP, utilizar [14](#page-19-0)

### **L**

luz da câmara Web, identificar [11](#page-16-0) luz da câmara Web integrada, identificar [11](#page-16-0) luz da comunicação sem fios [5](#page-10-0) luz da unidade [10](#page-15-0) luz de alimentação, identificar [5](#page-10-0), [10](#page-15-0) luz do caps lock, identificar [5](#page-10-0) Luz do Painel Táctil [4](#page-9-0) luz do transformador CA, identificar [8](#page-13-0) luzes alimentação [5,](#page-10-0) [10](#page-15-0) câmara Web [11](#page-16-0) caps lock [5](#page-10-0) sem fios [5](#page-10-0) unidade [10](#page-15-0)

#### **M**

microfone interno, identificar [11](#page-16-0) módulo de memória inserir [28](#page-33-0) remover [27](#page-32-0) substituir [26](#page-31-0)

#### **N**

nome e número do equipamento, computador [39](#page-44-0) número de série [39](#page-44-0) número de série, computador [39](#page-44-0)

#### **P**

pontos de restauro [37](#page-42-0) pontos de restauro do sistema [37](#page-42-0) porta do monitor externo [9](#page-14-0) porta HDMI, identificação [9](#page-14-0) portas HDMI [9](#page-14-0) monitor externo [9](#page-14-0) USB [8](#page-13-0), [9](#page-14-0) portas USB, identificar [8](#page-13-0), [9](#page-14-0) potência de entrada [41](#page-46-0)

#### **R**

ranhura do cabo de segurança, identificar [8](#page-13-0) ranhura para suportes digitais, identificar [9](#page-14-0) ranhuras cabo de segurança [8](#page-13-0) suportes digitais [9](#page-14-0) rato, externo definir preferências [18](#page-23-0) Recovery Manager [33](#page-38-0) recuperação, sistema [33](#page-38-0) recuperação do sistema [33](#page-38-0) recuperar a partir da partição de recuperação dedicada [34](#page-39-0) recuperar a partir dos discos de recuperação [35](#page-40-0) rede sem fios, ligar [14](#page-19-0) rede sem fios (WLAN), equipamento necessário [15](#page-20-0) router sem fios, configurar [16](#page-21-0)

#### **S**

sistema operativo chave do produto [39](#page-44-0) etiqueta do certificado de autenticidade Microsoft [39](#page-44-0)

#### **T**

tampa do compartimento do módulo de memória remover [27](#page-32-0) substituir [29](#page-34-0) tecla com o logótipo do Windows, identificar [7](#page-12-0) Tecla de acção Ajuda e Suporte [17](#page-22-0) tecla de aplicações do Windows, identificar [7](#page-12-0) tecla de comunicação sem fios, identificar [18](#page-23-0) tecla esc, identificar [7](#page-12-0) tecla fn, identificar [7](#page-12-0) tecla para silenciar, identificar [18](#page-23-0) teclas acção [7](#page-12-0) aplicações Windows [7](#page-12-0) esc [7](#page-12-0) fn [7](#page-12-0) logótipo do Windows [7](#page-12-0) teclas de acção Ajuda e Suporte [17](#page-22-0) ajustar volume [18](#page-23-0) alternar a imagem do ecrã [18](#page-23-0) aumentar a luminosidade do ecrã [17](#page-22-0) controlos de CD, DVD ou BD de áudio [18](#page-23-0) diminui a luminosidade do ecrã [17](#page-22-0) identificar [7](#page-12-0) sem fios [18](#page-23-0) silenciar o som do altifalante [18](#page-23-0) teclas de luminosidade do ecrã [17](#page-22-0) teclas de volume, identificar [18](#page-23-0) tomada de auscultadores (saída de áudio), identificar [9](#page-14-0) tomada de rede, identificar [9](#page-14-0) tomada de saída de áudio (auscultadores), identificar [9](#page-14-0)

tomada entrada de áudio (microfone), identificar [9](#page-14-0) tomada RJ-45 (rede), identificar [9](#page-14-0) tomadas entrada de áudio (microfone) [9](#page-14-0) rede [9](#page-14-0) RJ-45 (rede) [9](#page-14-0) saída de áudio (auscultadores) [9](#page-14-0) **TouchPad** botões [5](#page-10-0) utilizar [18](#page-23-0) transformador, CA [8](#page-13-0)

#### **U**

unidade de disco rígido instalar [25](#page-30-0) remover [24](#page-29-0) unidade óptica, identificar [8](#page-13-0) utilizar o restauro do sistema [37](#page-42-0)

#### **V**

viajar com o computador [39](#page-44-0)

#### **W**

WLAN ligar [15](#page-20-0) proteger [16](#page-21-0)

#### **Z**

zona do Painel Táctil, identificar [4](#page-9-0)